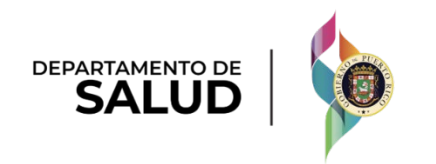

# Puerto Rico Medicaid Management Information System

DEL\_PRMMIS\_Final\_User\_Documentation\_PEP\_Nav\_Ref\_Guide

# Provider Enrollment Portal (PEP) **Navigation**

Phase Two Final User Documentation

Training Material – Reference Guide

Version 6.0

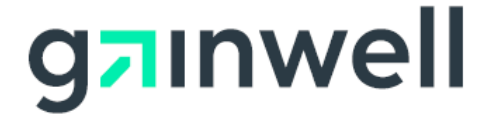

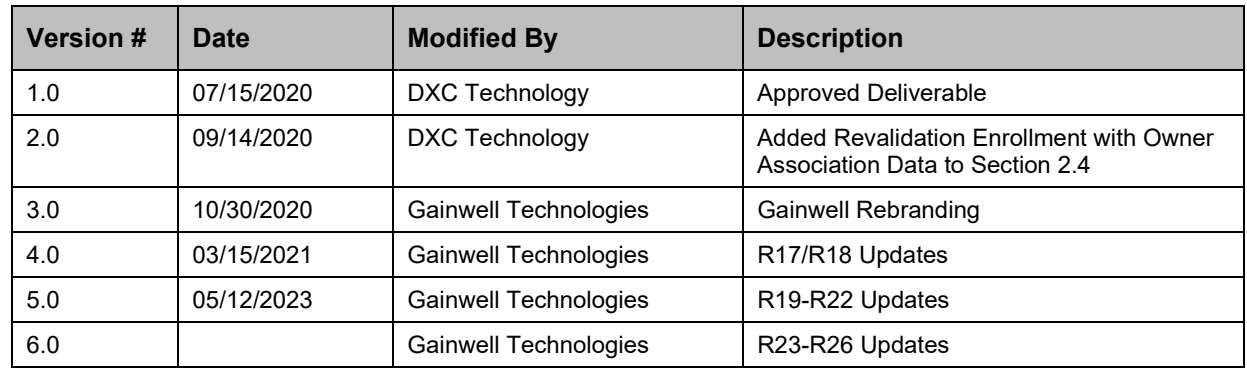

# <span id="page-1-0"></span>**Change History**

Version 6.0 Page ii For Puerto Rico Medicaid Management Information System Use for the Puerto Rico Department of Health This document may not be used without the prior written permission by the Government of Puerto Rico © 2023 Gainwell Technologies

# <span id="page-2-0"></span>**Contents**

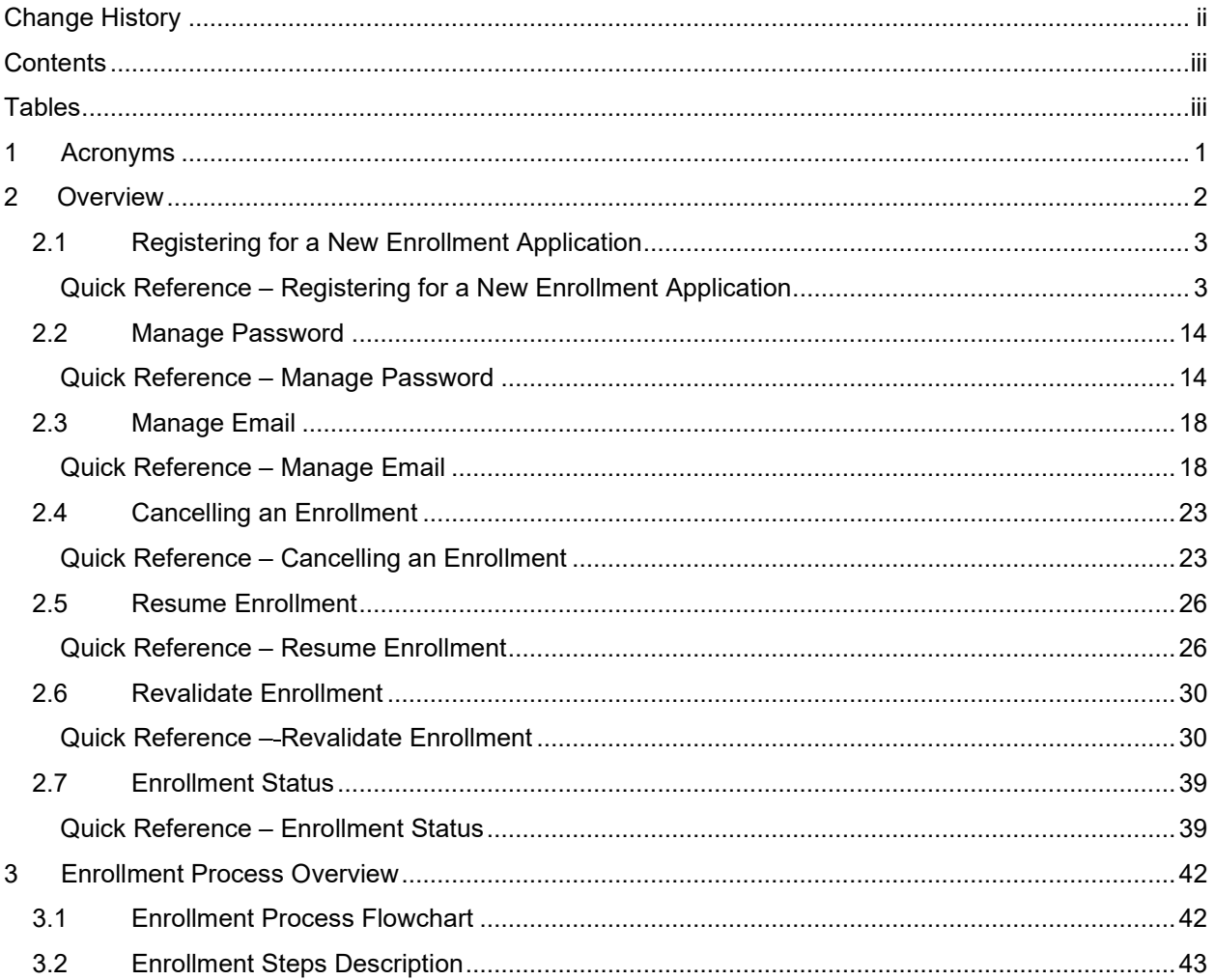

## <span id="page-2-1"></span>**Tables**

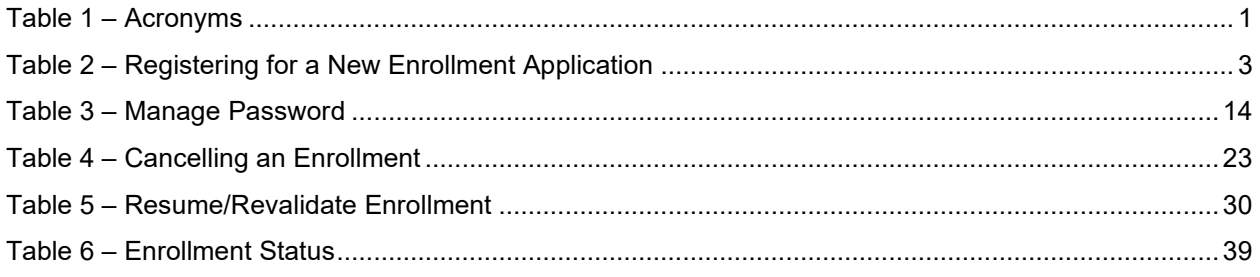

# <span id="page-3-0"></span>**1 Acronyms**

The following table contains the list of abbreviations used within the text of this document. Acronyms found in images are not necessarily addressed unless the acronym is needed to complete the task.

#### **Note: This acronym list will not include all potential HIPAA-related transaction information.**

#### <span id="page-3-1"></span>**Table 1 – Acronyms**

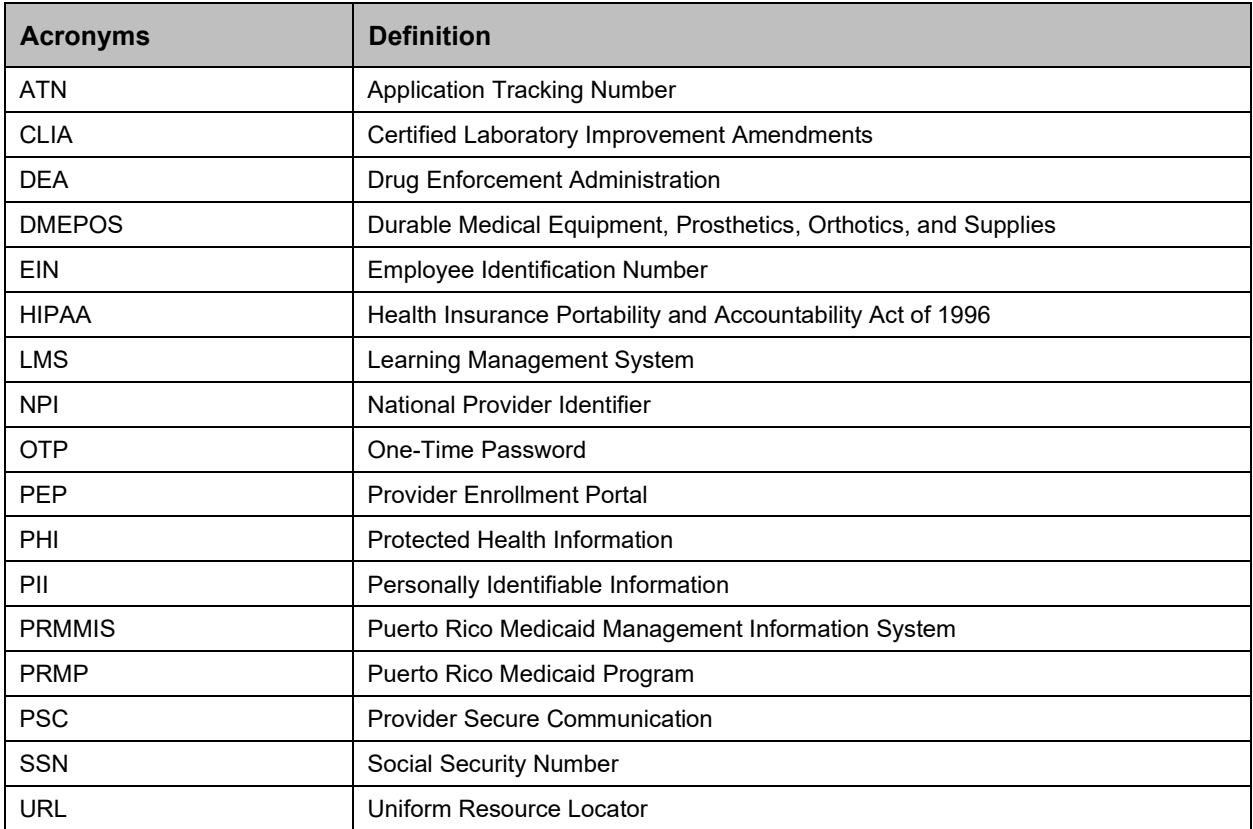

## <span id="page-4-0"></span>**2 Overview**

The Provider Enrollment Portal (PEP) Navigation Reference Guide includes general system navigation and enrollment applications applicable to providers. General system navigation includes using the portal menus and managing enrollment passwords. Enrollment applications include registering for a new enrollment, resuming and revalidating enrollments, and verifying enrollment statuses.

This document may be used in conjunction with training sessions or as a stand-alone reference resource.

Training participants are assumed to have general familiarity with navigating the internet, using computers, and understanding terminology such as icon, desktop, folders, tabs, browsers, search, toolbars, menus, mouse, hyperlinks, printing options, and save options It is recommended for participants to bring note-taking materials such as writing utensils, a notepad, highlighters or sticky notes.

This document, along with other PEP training documents, is available in the Puerto Rico Medicaid Program (PRMP) Learning Management System (LMS). You can find it by going to the following link: [https://lms.prmmis.pr.gov.](https://lms.prmmis.pr.gov/)

After reading the PEP Navigation Reference Guide, Providers should be able to complete these learning objectives in PEP:

- Navigate through provider enrollment menus
- Manage an enrollment application password
- Register for a new enrollment
- Resume or revalidate an enrollment application
- Verify an enrollment application's status
- Understand the general enrollment process steps

**Note: This training material contains fictitious information and does not contain protected health information (PHI) or personally identifiable information (PII) data.**

## <span id="page-5-0"></span>**2.1 Registering for a New Enrollment Application**

You must register before you start a new enrollment application in the Provider Enrollment Portal (PEP). This allows you to add credentials that you will use to resume your enrollment application and verify your enrollment application status.

## <span id="page-5-1"></span>**Quick Reference – Registering for a New Enrollment Application**

#### <span id="page-5-2"></span>**Table 2 – Registering for a New Enrollment Application**

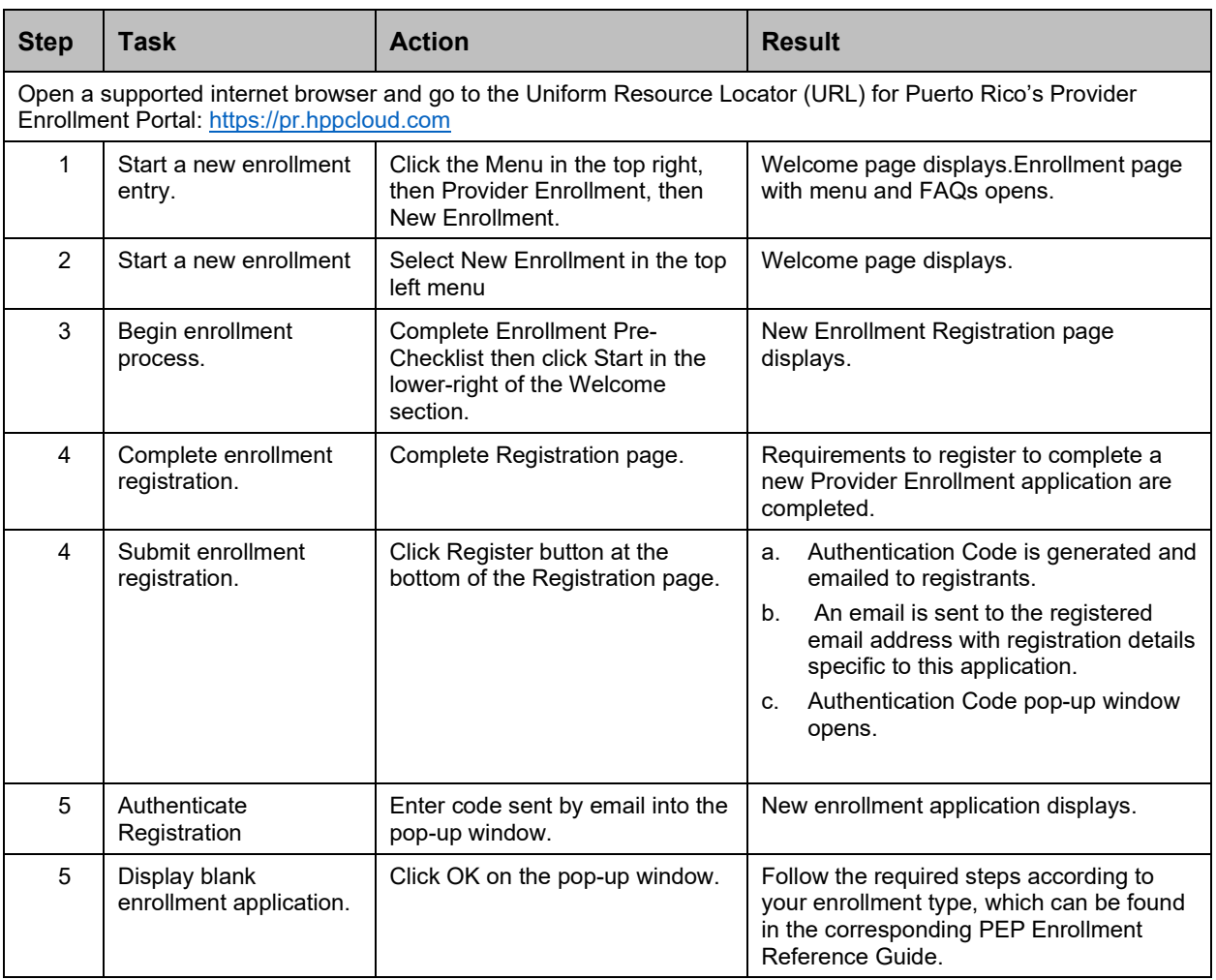

### **Detailed Steps**

1. Open a supported internet browser from the list below and type in the URL for PEP or click PEP from your supported internet browser's favorite's shortcut if you have bookmarked it.

Supported internet browsers include:

- Microsoft Internet Explorer (version 7.0 and later)
- Google Chrome (version 70.0.3538 and later)
- Microsoft Edge (version 41.16299.15 and later)
- Mozilla Firefox (version 2.0 and later)

For Puerto Rico Medicaid Management Information System Use for the Puerto Rico Department of Health This document may not be used without the prior written permission by the Government of Puerto Rico © 2023 Gainwell Technologies

Once in the PEP Homepage, click the **Menu** button and from the Provider Enrollment dropdown menu, select **New Enrollment**.

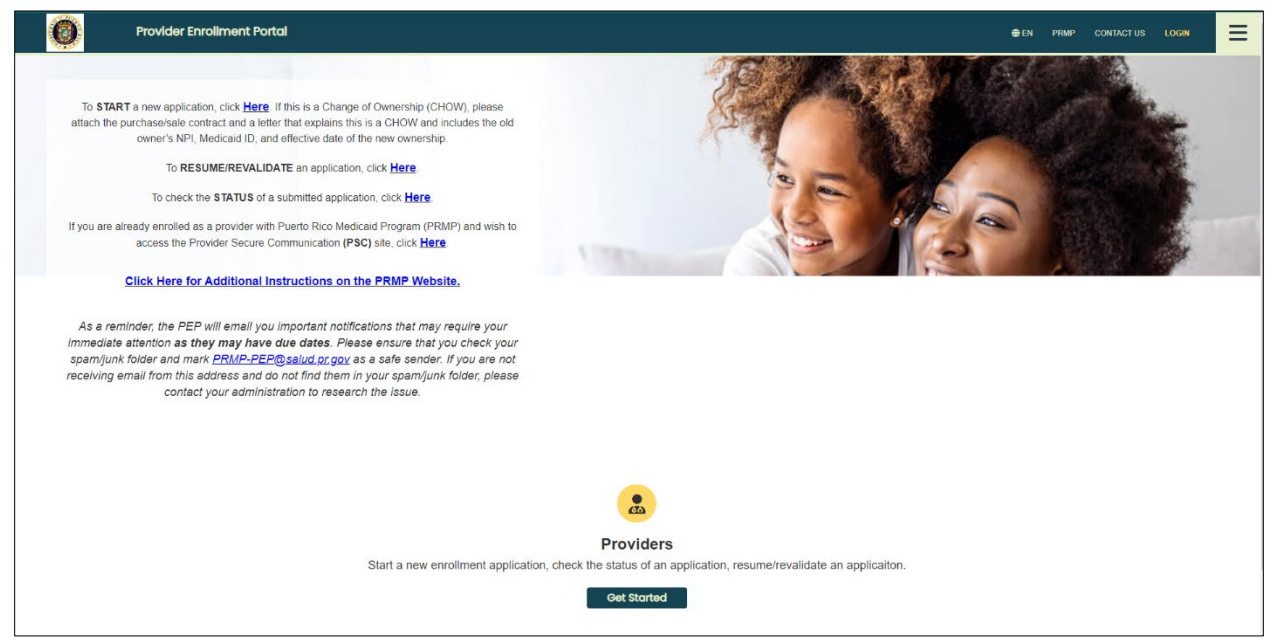

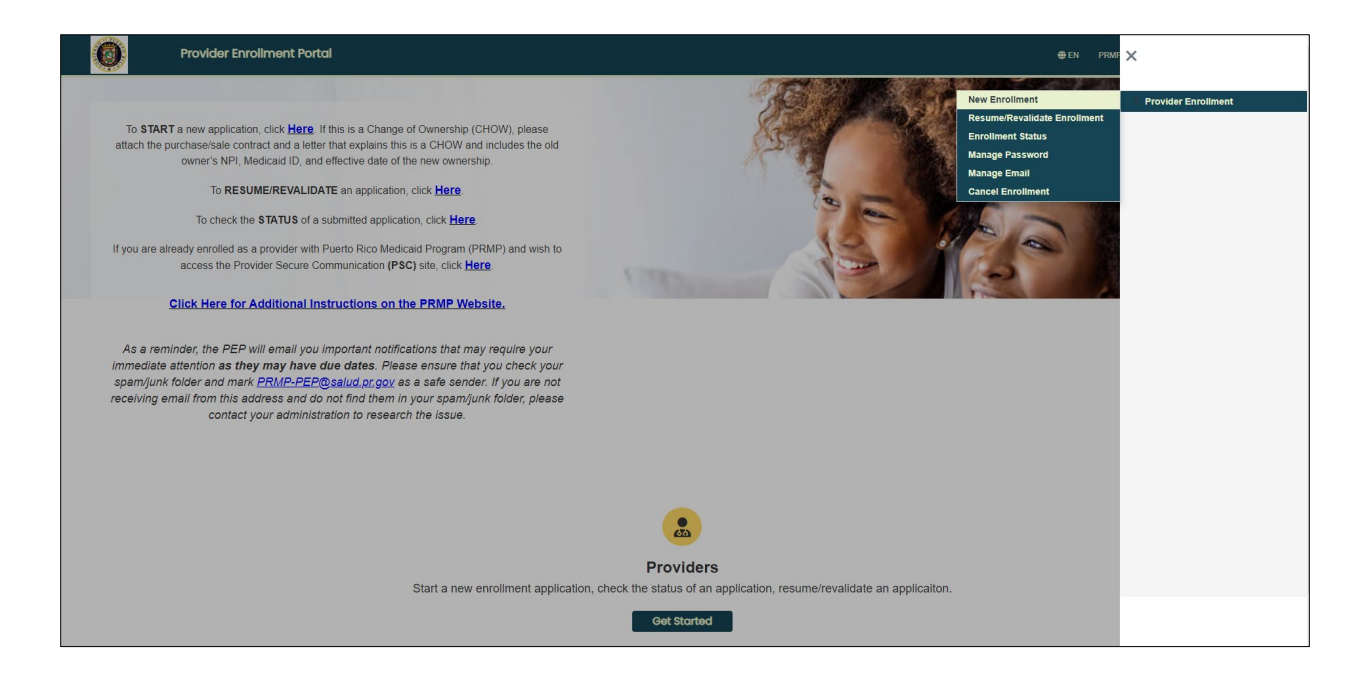

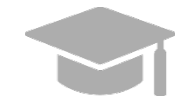

*NOTE: Alternatively, you may use the START link or Get Started buttons to begin your new enrollment application.* 

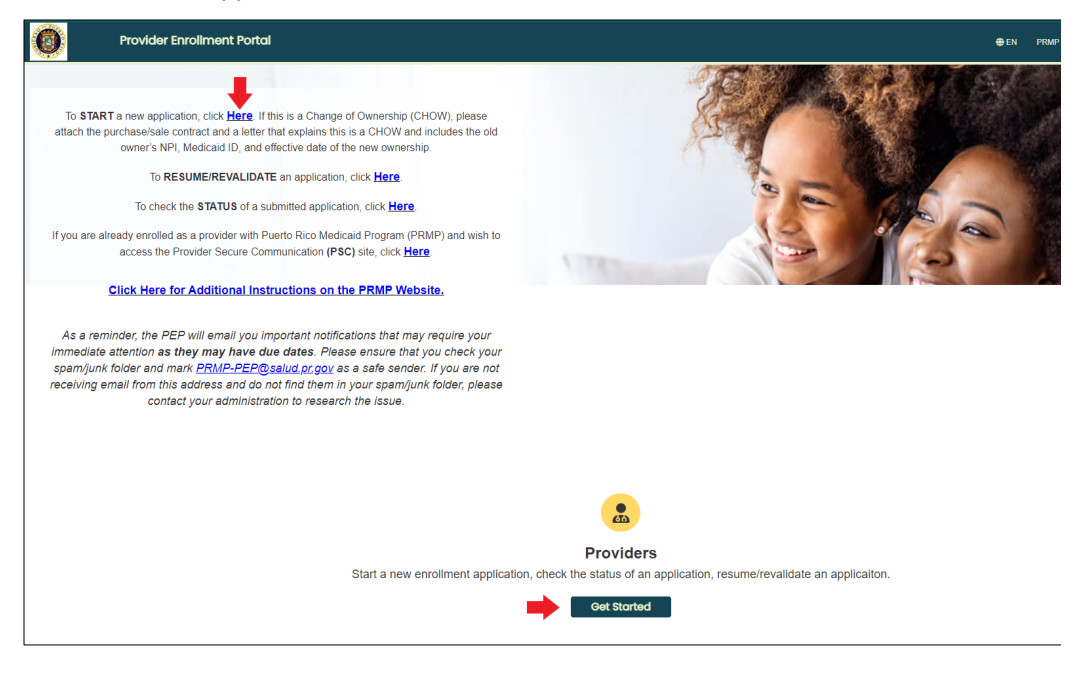

*You will also not be logging into the Provider Enrollment Portal at any time. Therefore, you will not be using the Login option displayed at the top of the Home Page.*

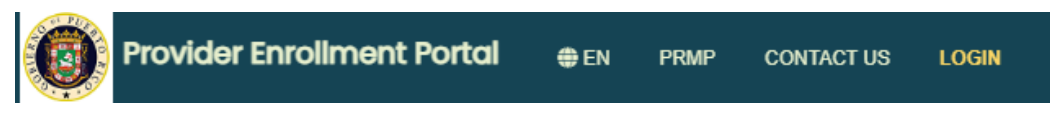

*Both the Register link and the Login option are used only by PEP internal users.*

2. The Welcome page displays.

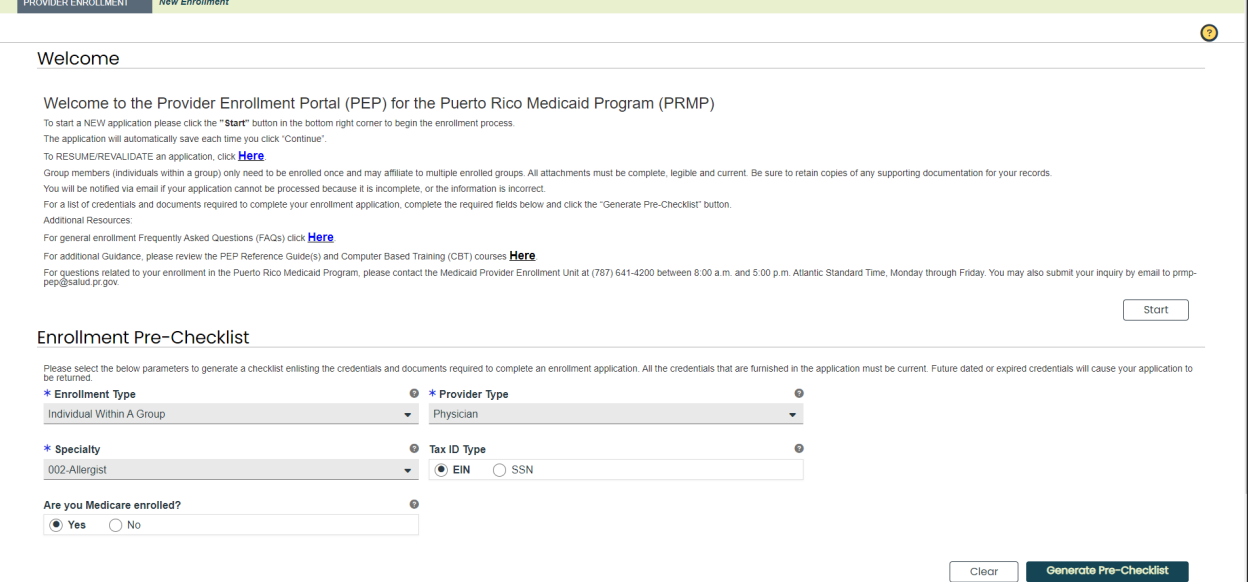

Fill out the fields in the **Enrollment Pre-Checklist** section and click **Generate Pre-Checklist**. This will generate a checklist with the documents and credentials required for your enrollment application, based on your enrollment and provider type.

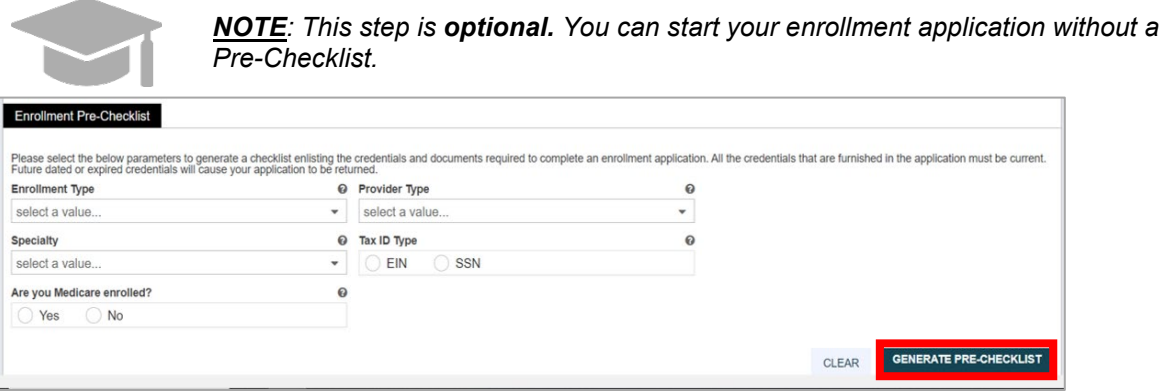

*Generated Pre-Checklist Example:*

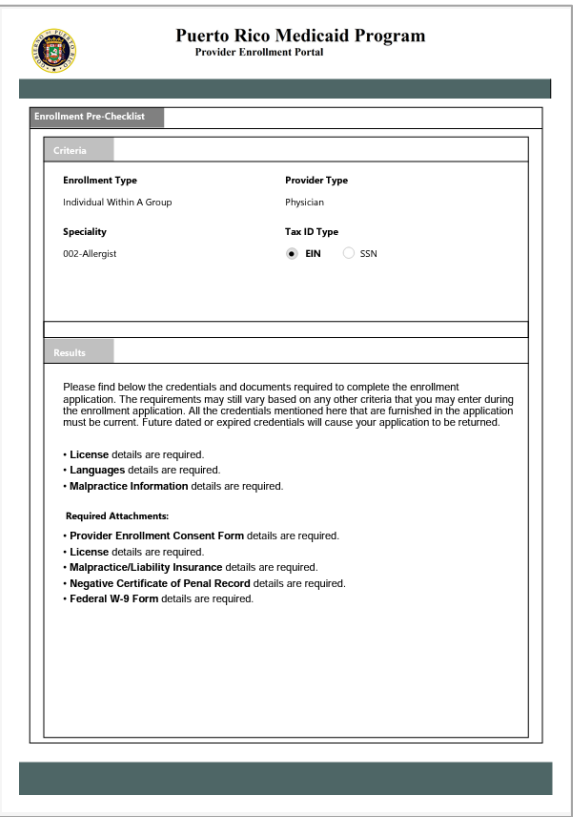

#### When you are ready to begin the enrollment registration process, click **Start** in the **Welcome** section.

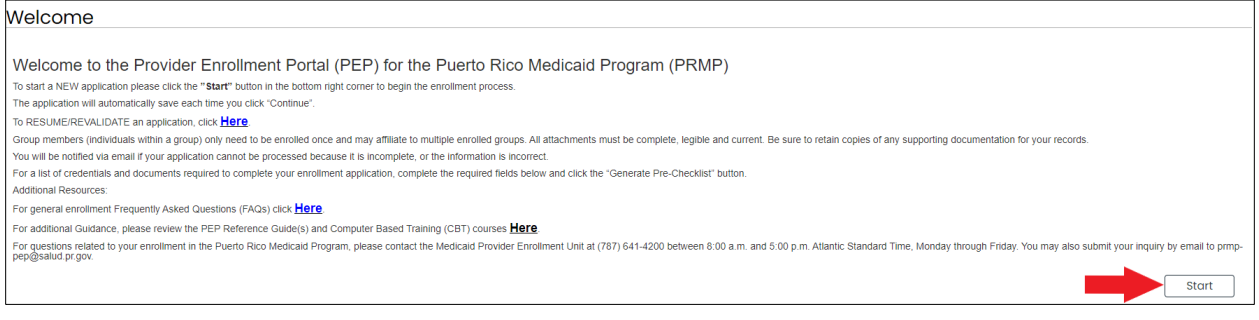

- 3. The Registration page displays. This is a required step before starting a new enrollment application. Enter the following information in the relevant fields:
	- a. **Email address** Your enrollment application tracking number will be sent to the email address disclosed in the registration, in addition to any communications during enrollment.
	- b. **Password** Create a new password. This will be used, along with the tracking number sent via email, to resume this enrollment application if it is not submitted right away.

Note: Passwords must be between 8 and 20 characters and include a minimum of one lowercase letter, one uppercase letter, and one numeric digit.

c. **Provider Reference** – This field is optional. It is used to enter internal reference information to help you identify the enrollment application. Information entered here should not exceed 100 characters.

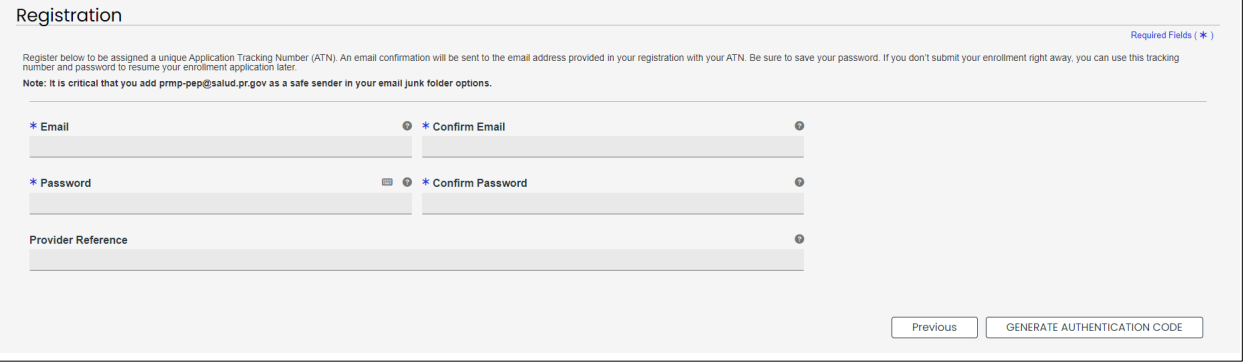

4. Once all required information is entered in the relevant fields, click the **Generate Authentication Code** button on the bottom right corner.

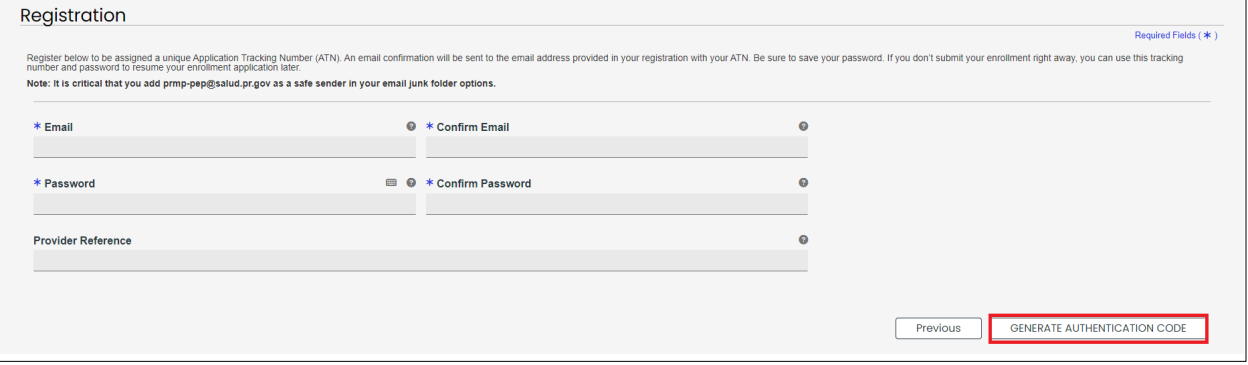

5. A pop-up window alerts you that an authentication code has been sent to your email address. Click OK.

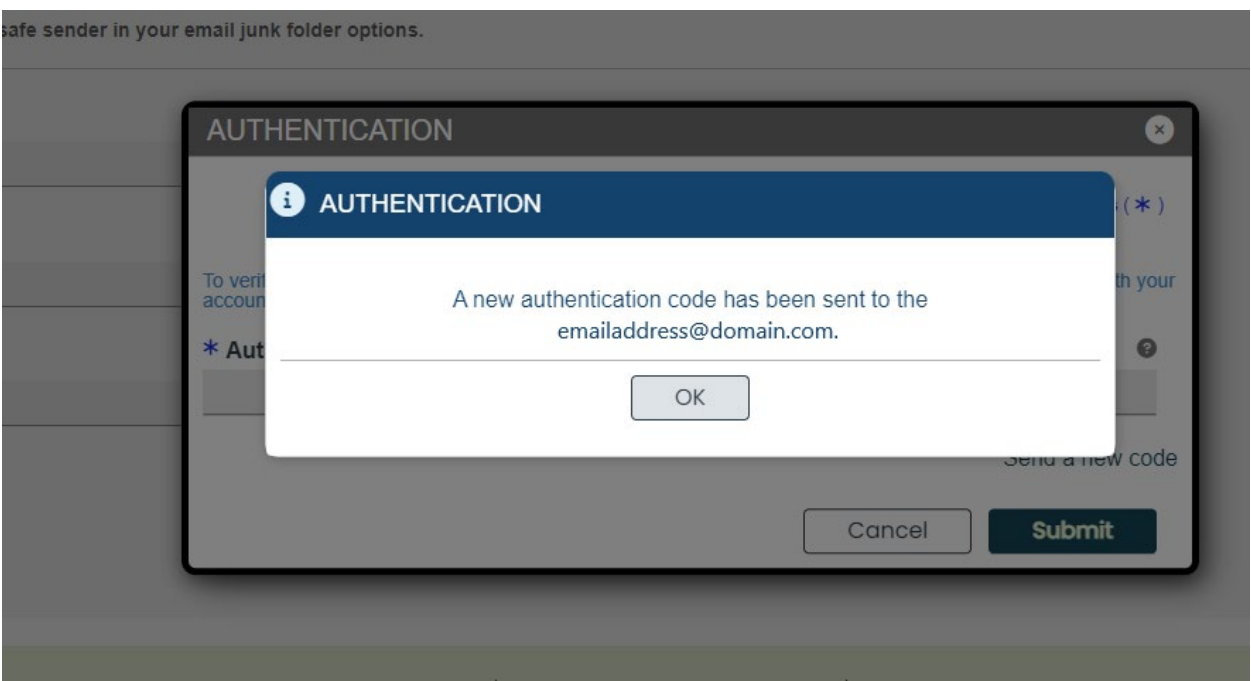

An email is sent to the address entered during registration. This email contains an authentication code.

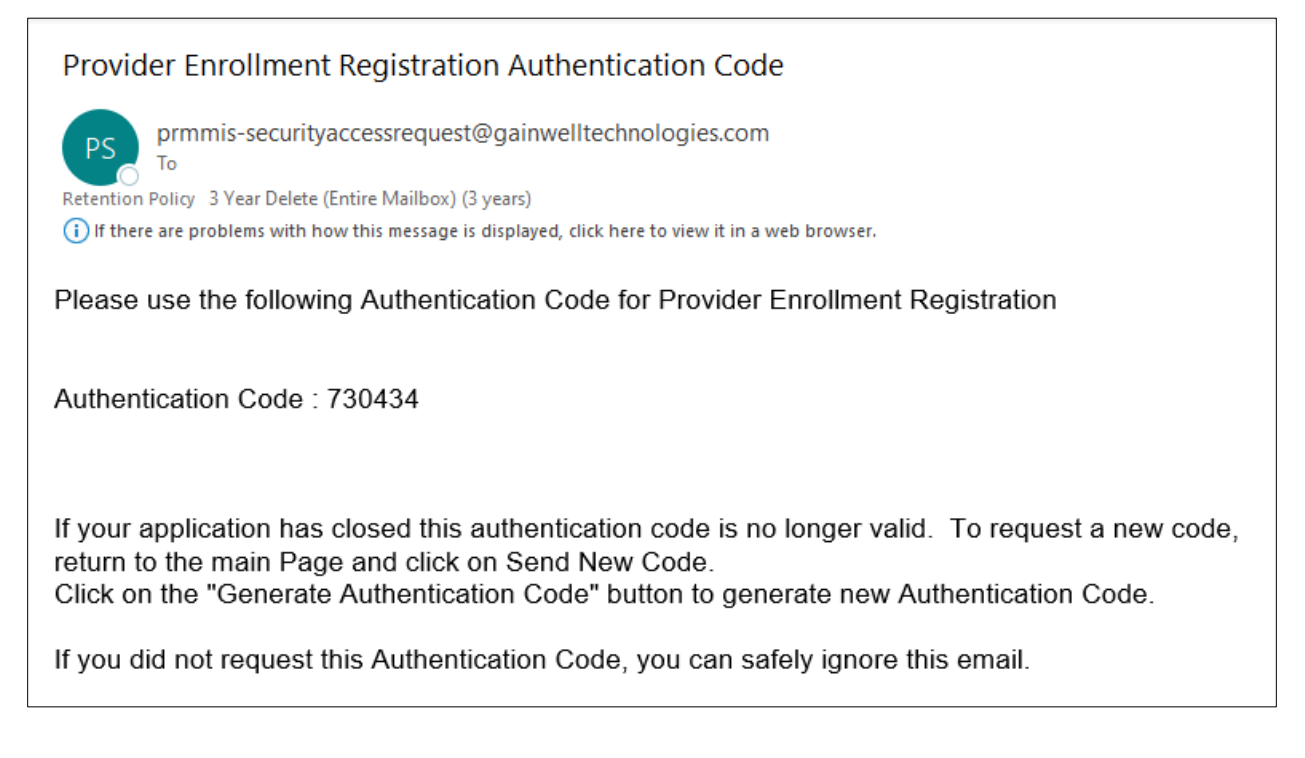

Version 6.0 Page 9 For Puerto Rico Medicaid Management Information System Use for the Puerto Rico Department of Health This document may not be used without the prior written permission by the Government of Puerto Rico © 2023 Gainwell Technologies

6. Enter the code in the Authentication Code pop-up window. Click Submit.

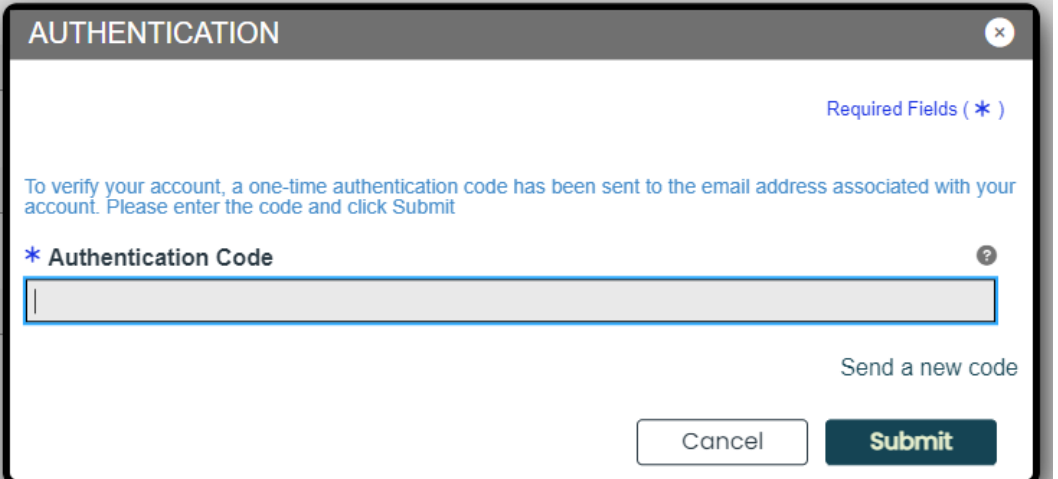

A pop-up window displays your Application Tracking Number (ATN) for this enrollment application and informs you that this number will be sent via email as well.

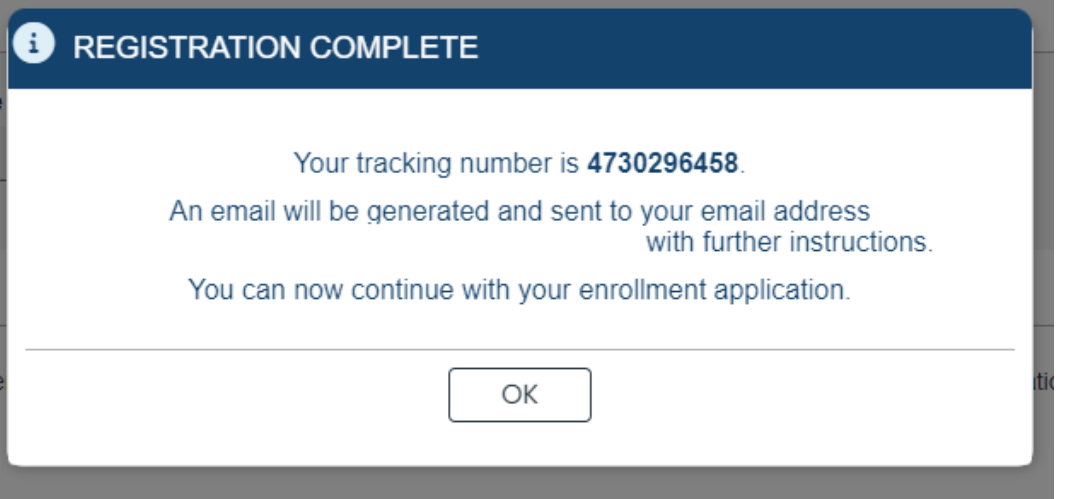

The email sent by the system contains the ATN, a password hint (the first and last character of your password), and the Provider Reference, if it was included.

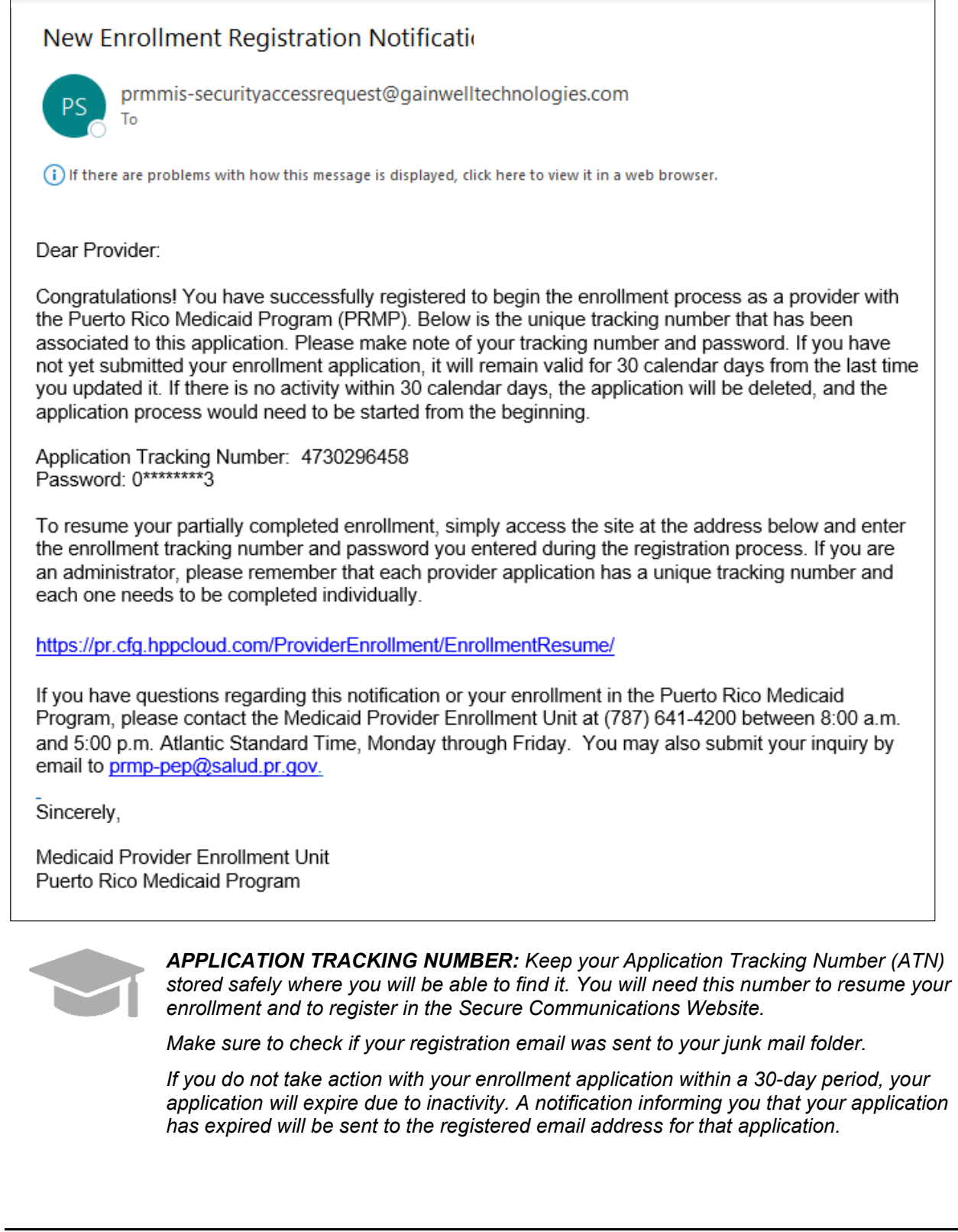

For Puerto Rico Medicaid Management Information System Use for the Puerto Rico Department of Health This document may not be used without the prior written permission by the Government of Puerto Rico © 2023 Gainwell Technologies

*Example of a New Enrollment Expired Notification:*

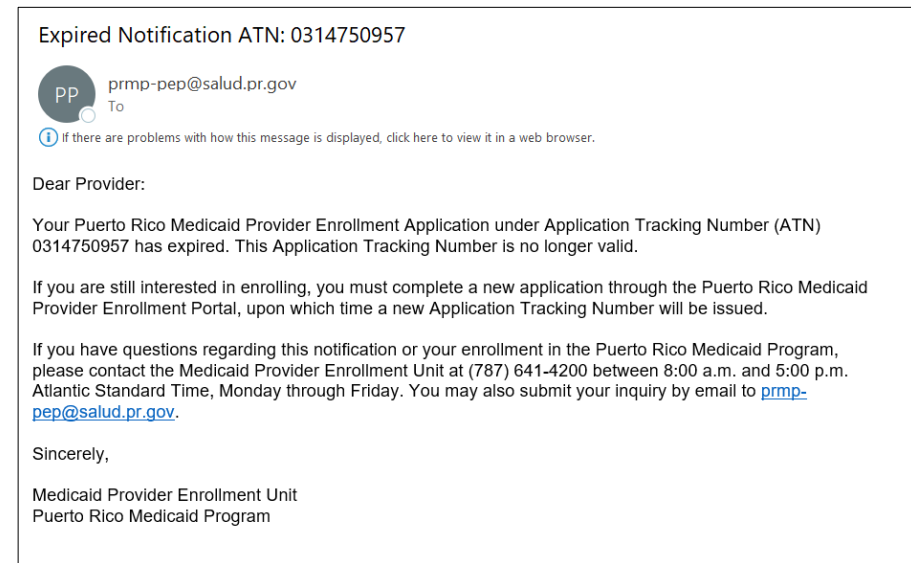

7. Click **OK** on the pop-up window to start the enrollment process.

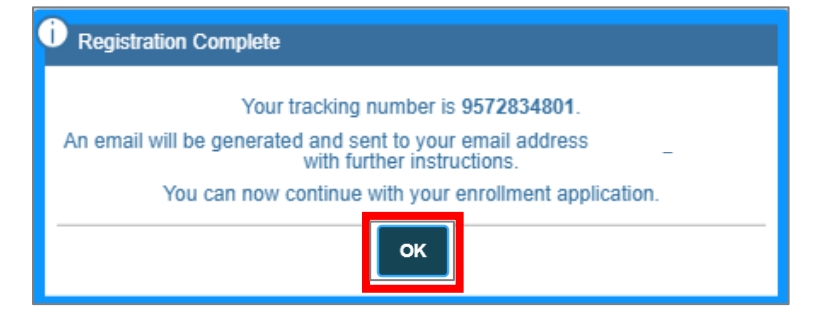

A new blank enrollment application displays, with the Application's Tracking Number at the top of the screen.

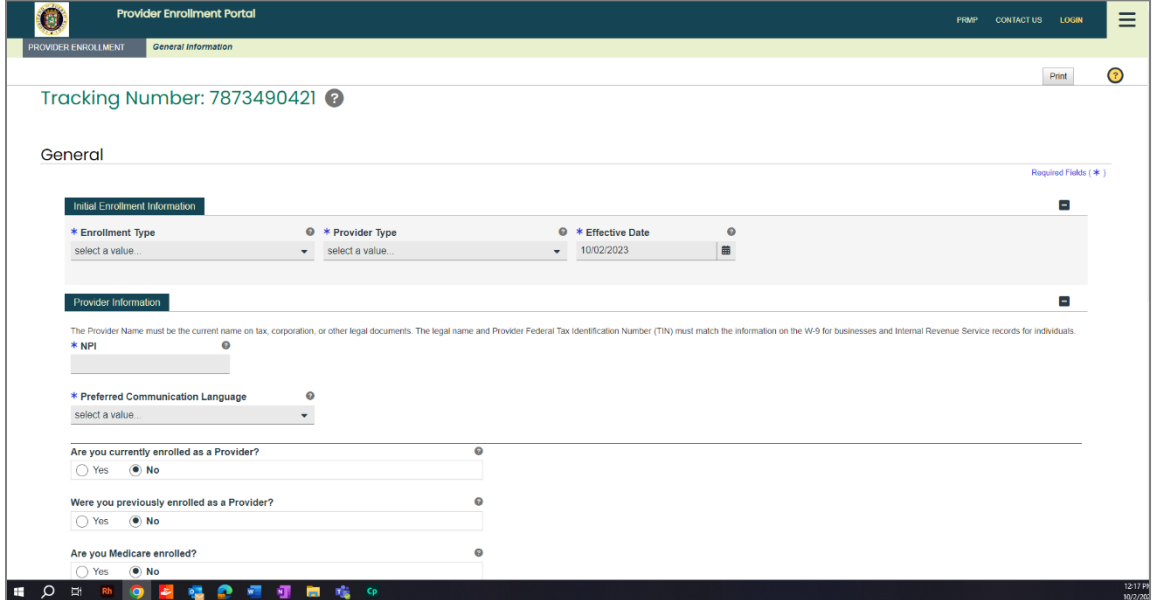

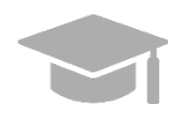

*ENROLLMENT STEPS: Section 3 of this Reference Guide contains a general overview of all enrollment steps. Hold the CTRL button and click [HERE](#page-44-0) to view Section 3.*

*To view the enrollment process steps in greater detail, including images of each step and requirements for your specific enrollment and provider type, refer to the Provider Enrollment Portal (PEP) Enrollment Steps Reference Guide for your enrollment type.*

*NOTE: Medicare information is no longer collected, and Medicare Panel will no longer display.*

## <span id="page-16-0"></span>**2.2 Manage Password**

In the **Manage Password** section of the PEP, you have the option of resetting your enrollment application password.

## <span id="page-16-1"></span>**Quick Reference – Manage Password**

#### <span id="page-16-2"></span>**Table 3 – Manage Password**

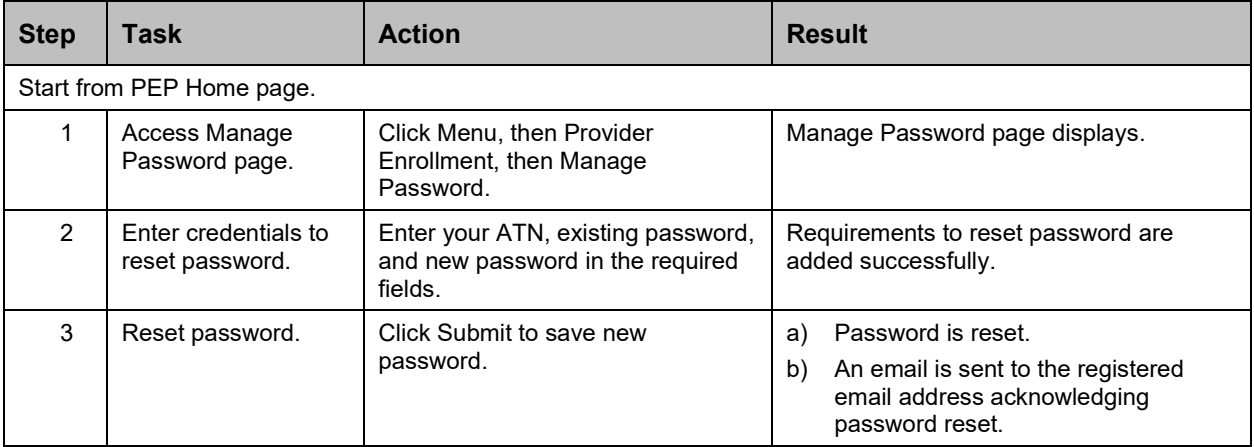

## **Detailed Steps**

1. In the Provider Enrollment dropdown, click **Manage Password**.

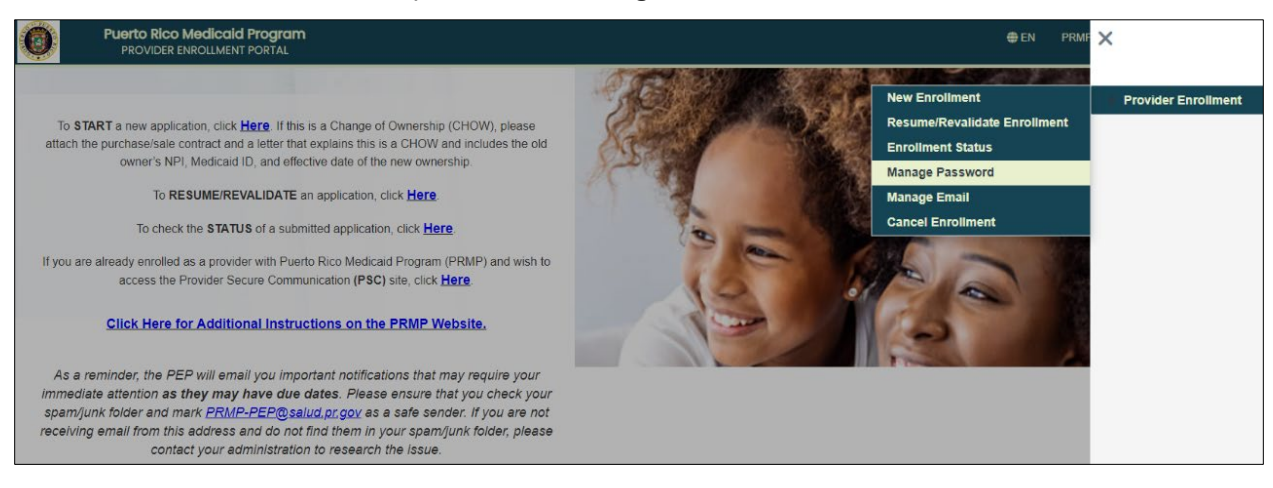

2. In the Reset Password panel, enter your ATN and existing password to generate an authentication code for a new password.

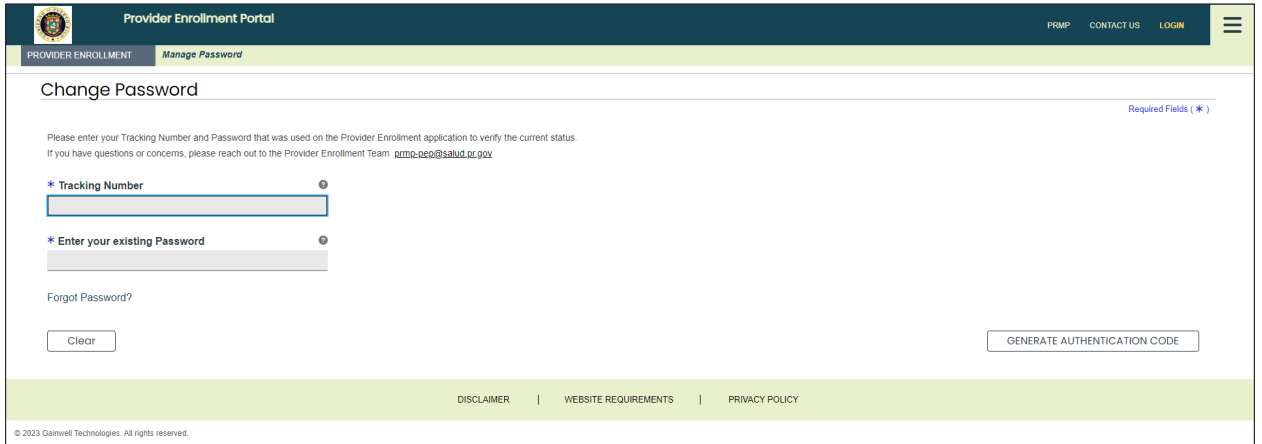

Enter Authentication Code

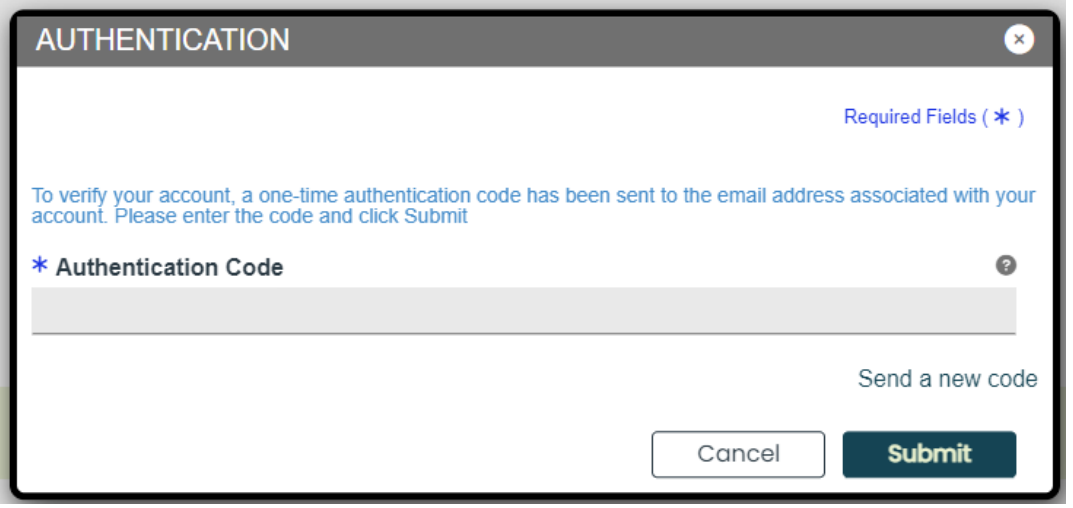

Enter and confirm new password.

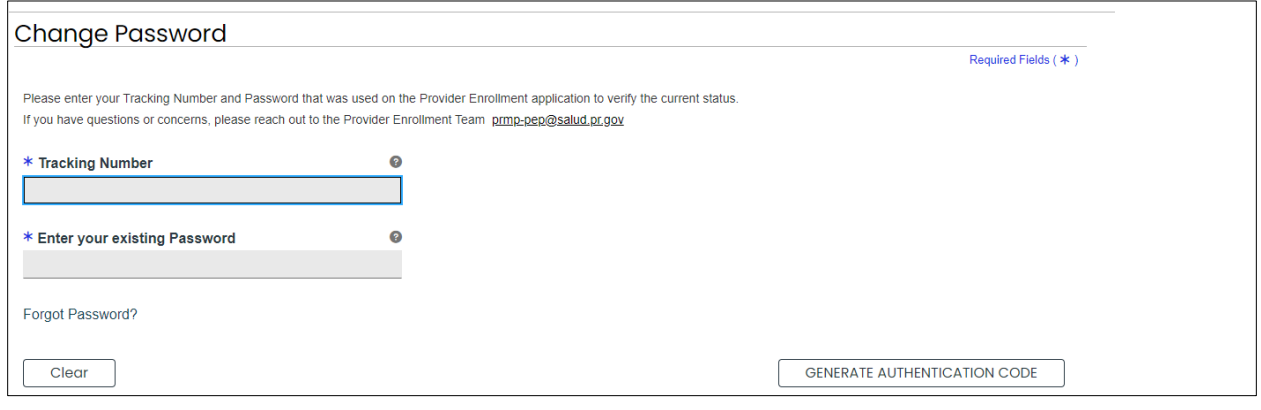

Version 6.0 Page 15

For Puerto Rico Medicaid Management Information System Use for the Puerto Rico Department of Health This document may not be used without the prior written permission by the Government of Puerto Rico © 2023 Gainwell Technologies

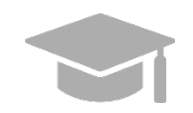

<span id="page-18-0"></span>*ENROLLMENT PASSWORD: If you do not remember the password that you created when registering your enrollment application, verify the email sent with your ATN. This email contains a hint of the password that you created (first/last character of the password and length).*

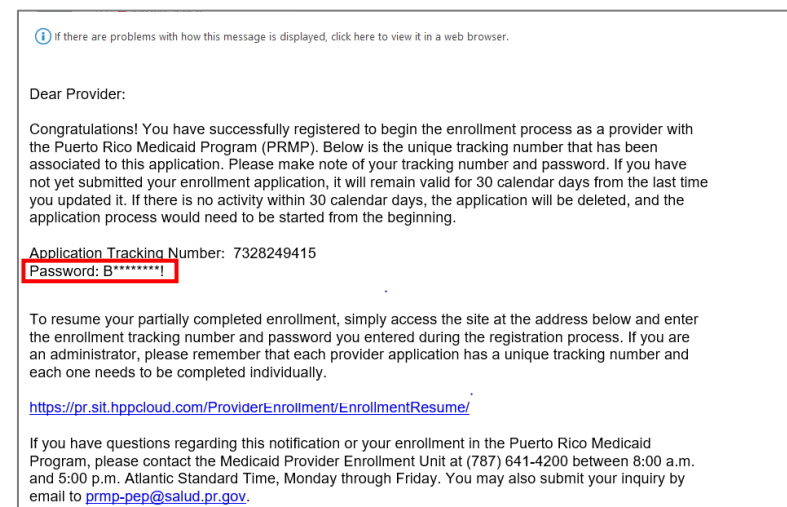

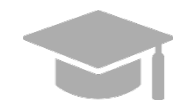

*If a hint is not enough to remind you of your password, click the Forgot Password link located at the bottom of the panel.* 

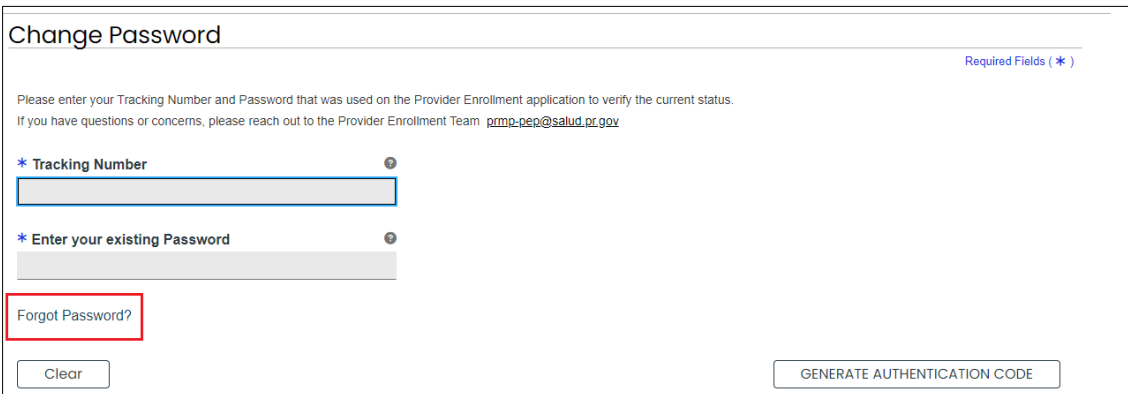

*Enter your ATN in the displayed pop-up window to generate a One-Time Password (OTP).*

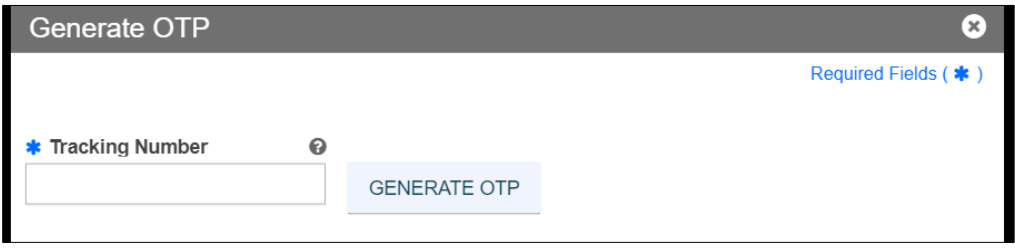

For Puerto Rico Medicaid Management Information System Use for the Puerto Rico Department of Health This document may not be used without the prior written permission by the Government of Puerto Rico © 2023 Gainwell Technologies

*A pop-up window appears alerting you that a one-time password has been sent to your email.* 

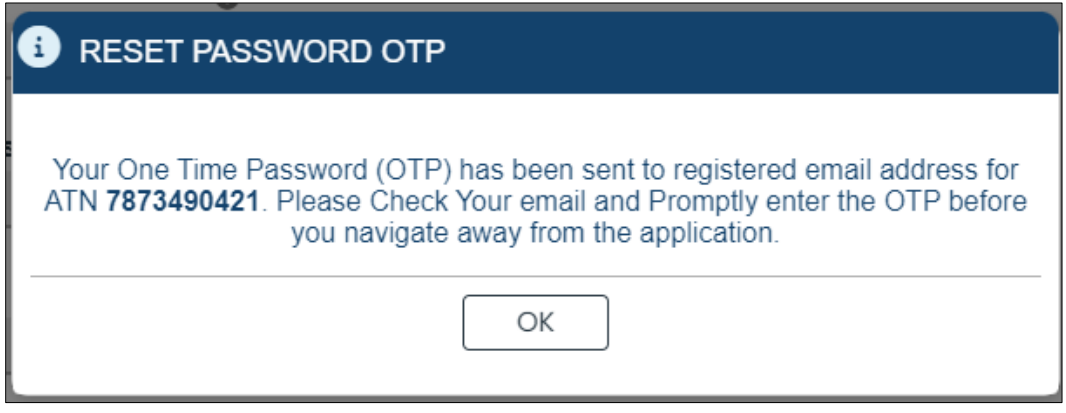

*Enter the one-time password as well as a new password and click Save.* 

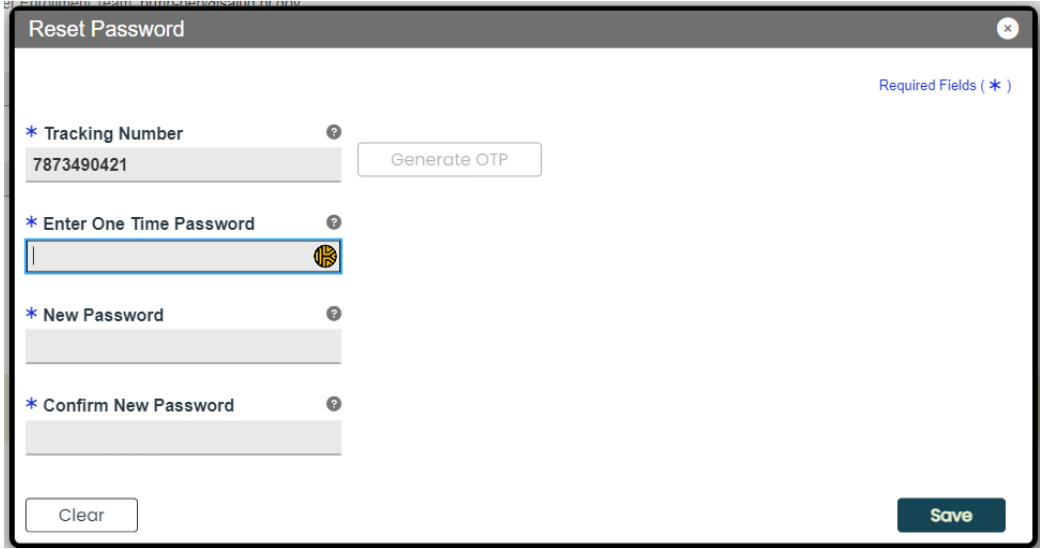

A pop-up window verifies the password change.

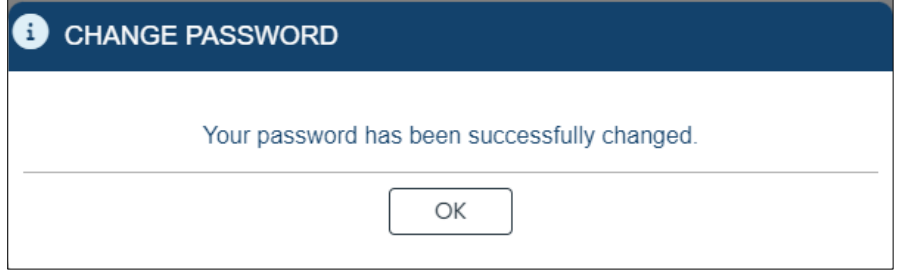

## <span id="page-20-0"></span>**2.3 Manage Email**

In the **Manage Email** section of the PEP, you have the option of changing your registration email any time before or after submitting the PEP enrollment application.

## <span id="page-20-1"></span>**Quick Reference – Manage Email**

#### **Table 4 – Manage Password**

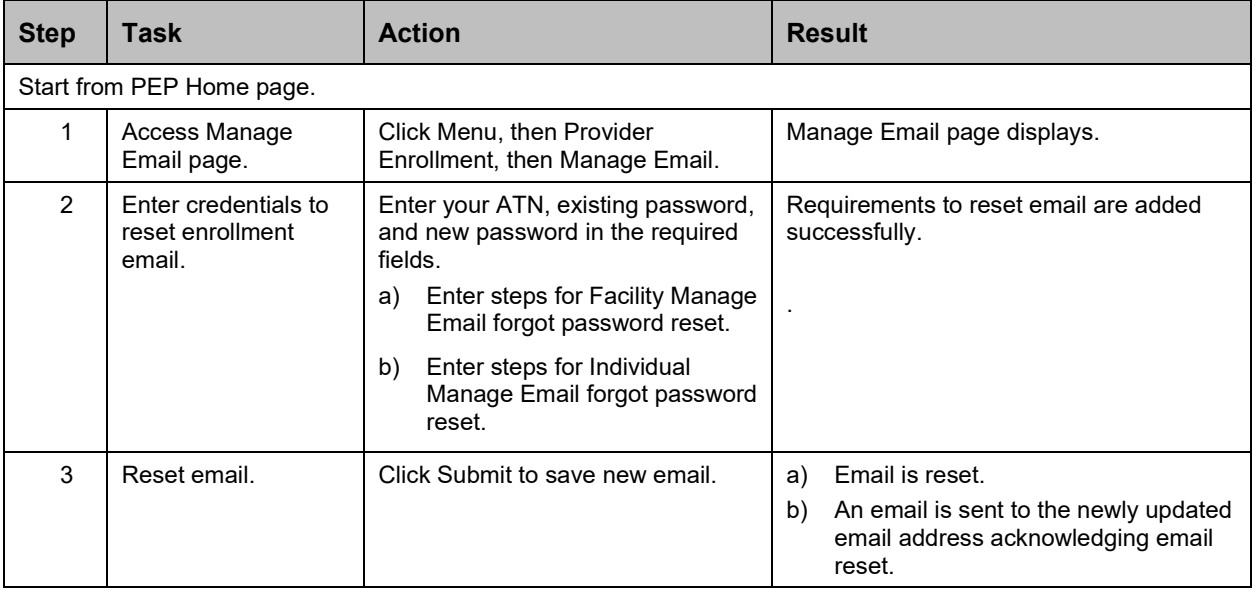

### **Detailed Steps**

1. In the Provider Enrollment dropdown, click **Manage Email**.

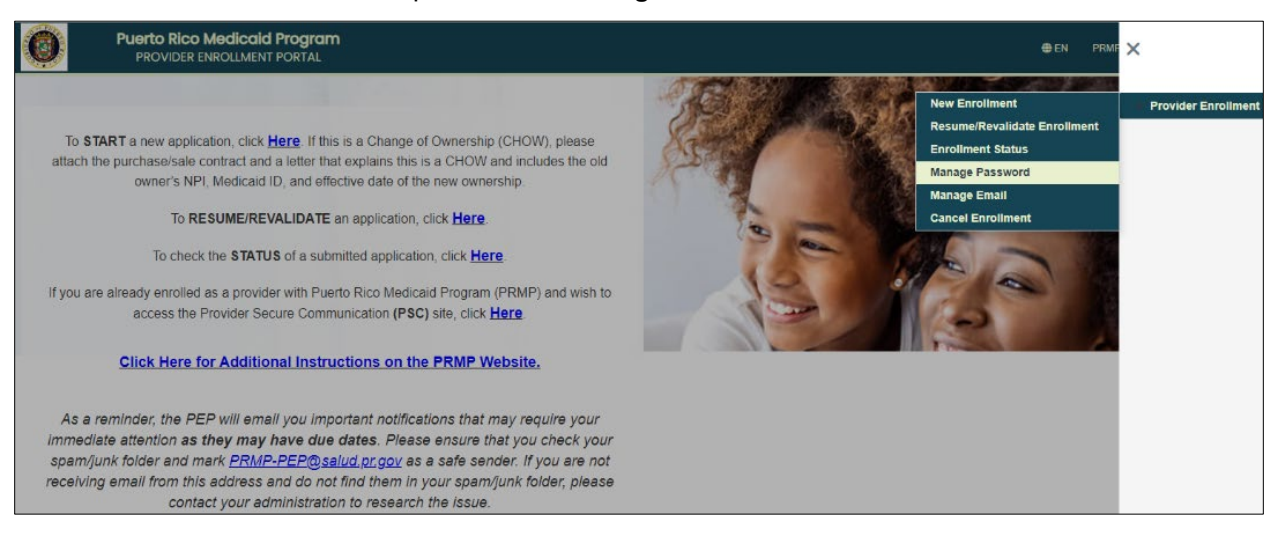

#### Version 6.0 Page 18

For Puerto Rico Medicaid Management Information System Use for the Puerto Rico Department of Health This document may not be used without the prior written permission by the Government of Puerto Rico © 2023 Gainwell Technologies

2. In the Change Email panel, enter your ATN and existing password then click **NEXT** to change your registration email.

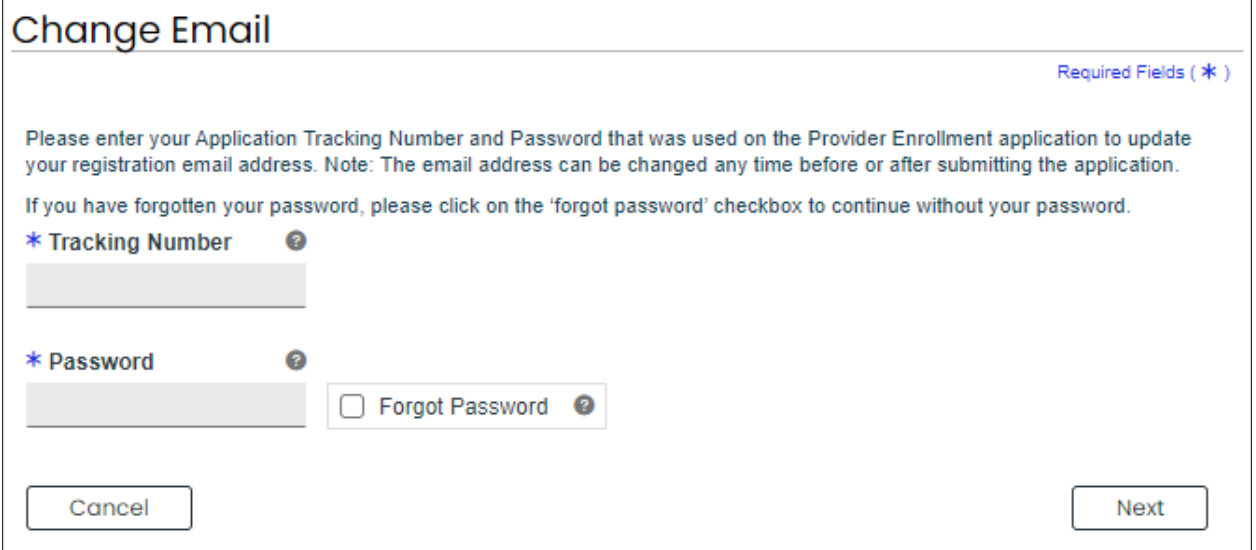

a) For Facility or Group Enrollments that have forgotten login password click the **Forgot Password** checkbox.

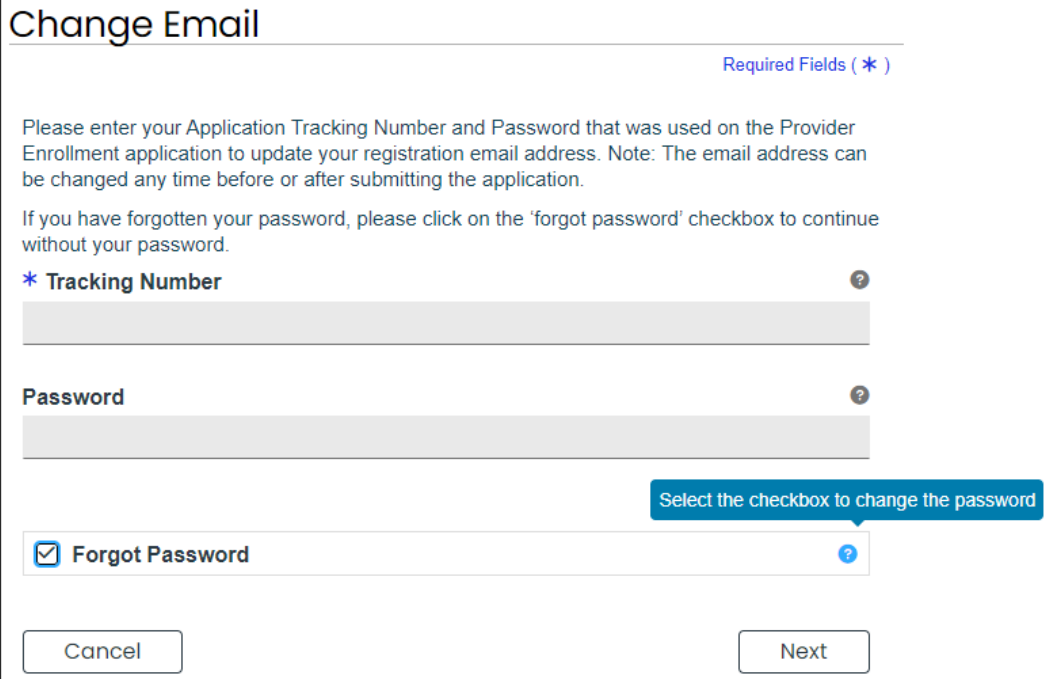

Then enter the **Business Name** and **last 4 digits of the Tax ID** then click **NEXT**.

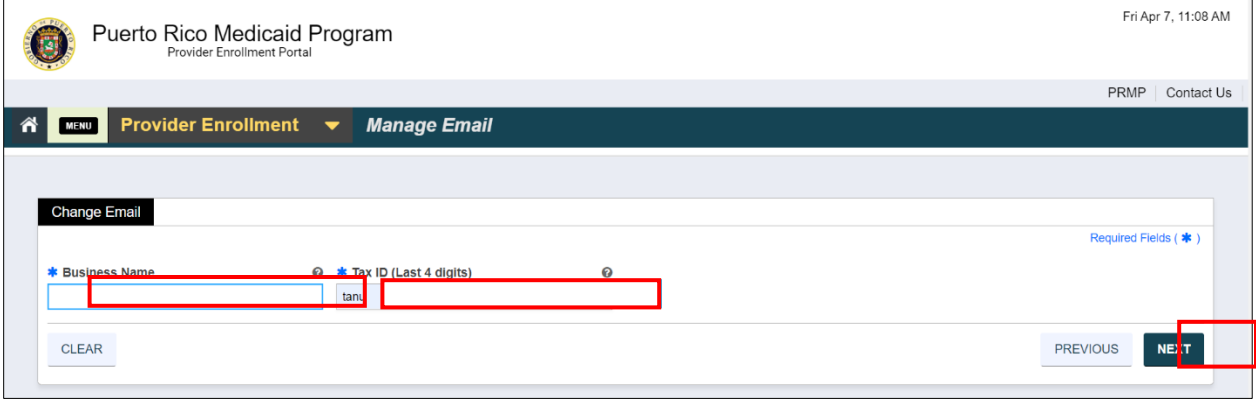

b) For Individuals that have forgotten login password click the **Forgot Password** checkbox then **NEXT**.

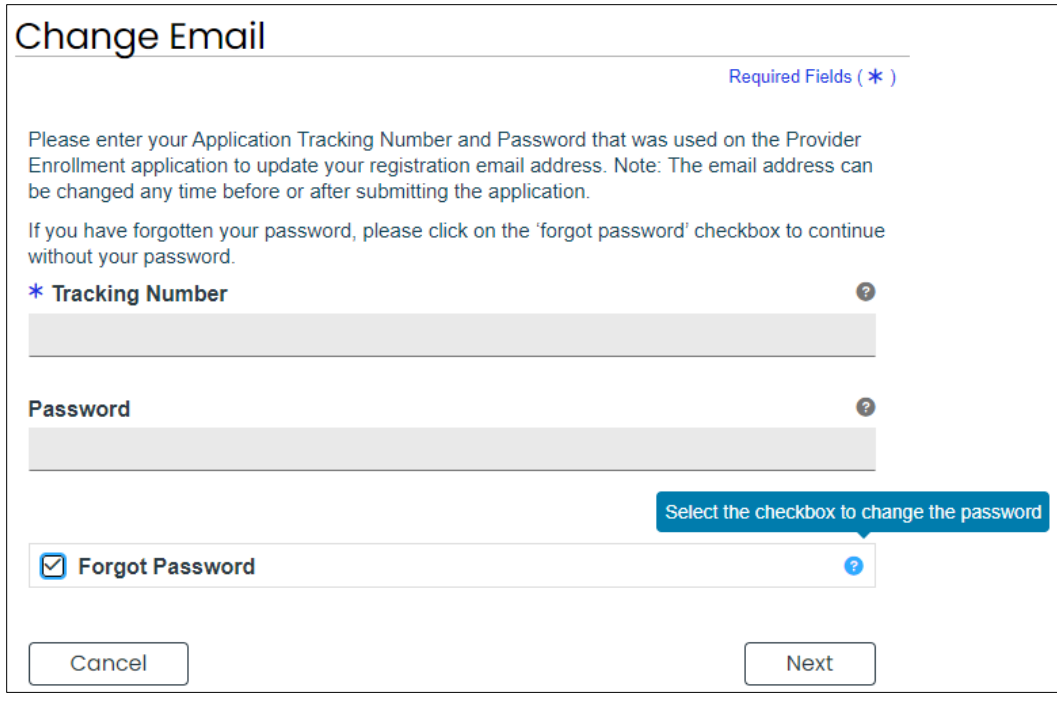

Then enter the last 4 digits of your SSN and Birth Date then click **NEXT**.

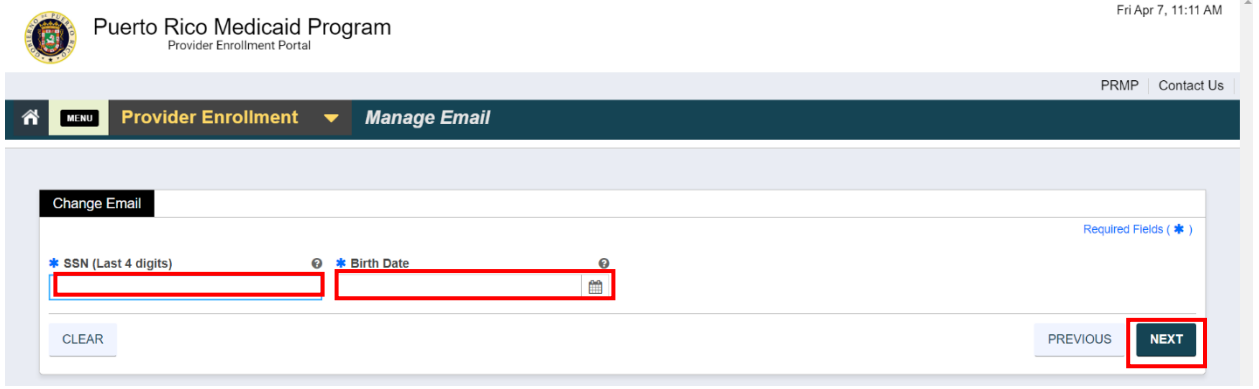

Version 6.0 Page 21 For Puerto Rico Medicaid Management Information System Use for the Puerto Rico Department of Health This document may not be used without the prior written permission by the Government of Puerto Rico © 2023 Gainwell Technologies

3. Enter and confirm new enrollment registration email address then click **SUBMIT.**

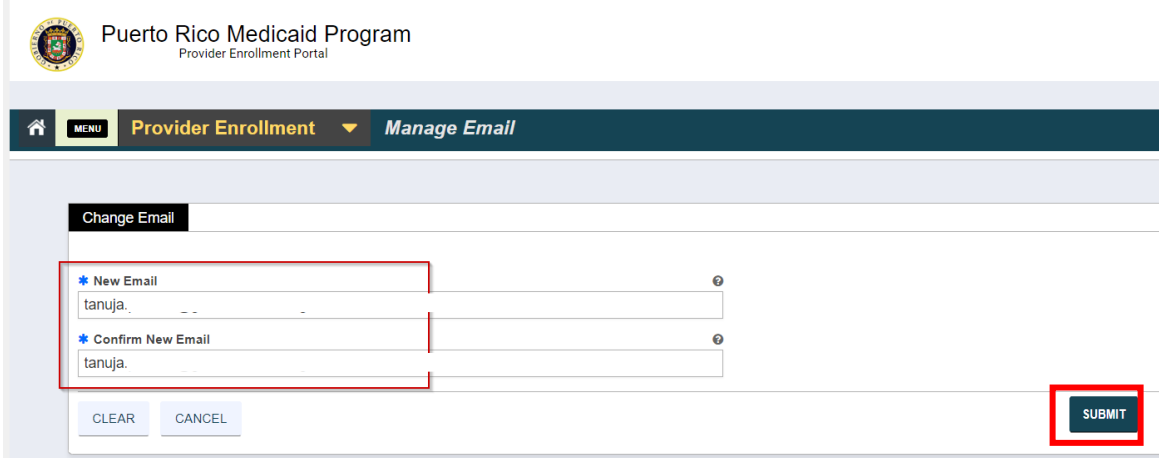

a) You will see a popup message that your Email has been successfully changed.

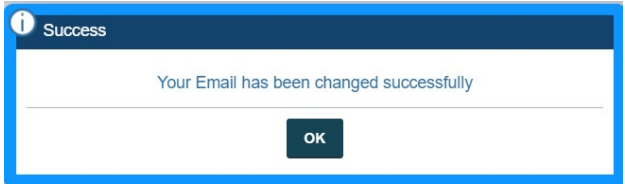

b) An email is sent to the updated email address to resume the enrollment application in PEP using the initial enrollment ATN with an authentication code:

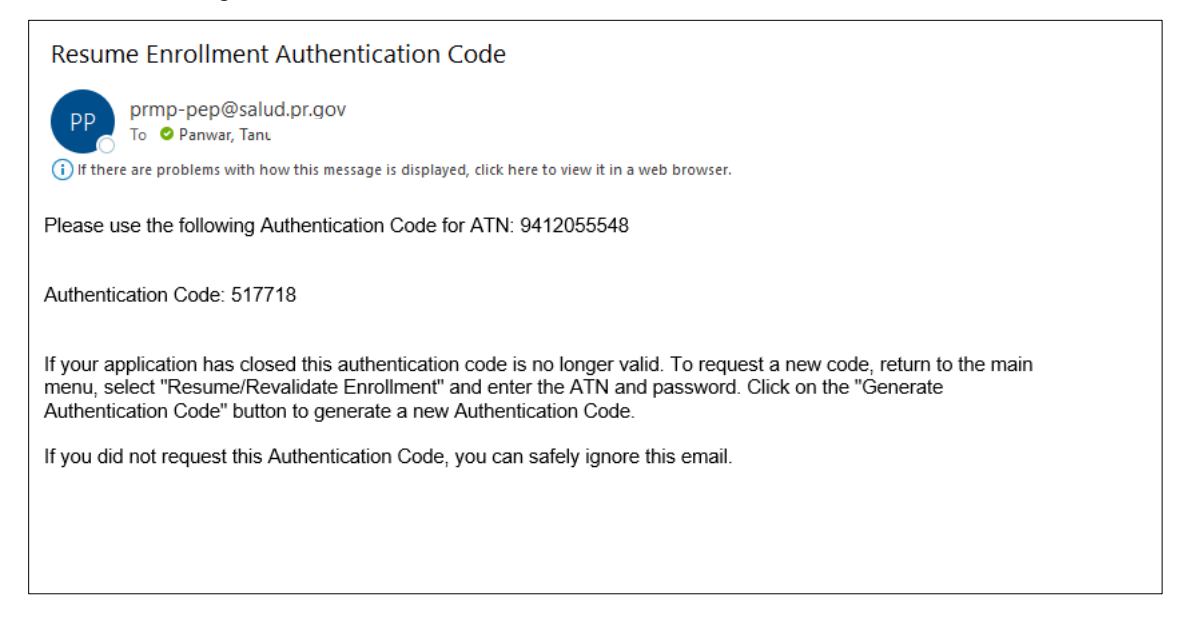

## <span id="page-25-0"></span>**2.4 Cancelling an Enrollment**

You may cancel a partially completed enrollment application through the PEP Menu. This allows you to start a new enrollment application if your partially completed application contained an error, such as an incorrect Enrollment or Provider Type that cannot be modified.

## <span id="page-25-1"></span>**Quick Reference – Cancelling an Enrollment**

<span id="page-25-2"></span>**Table 5 – Cancelling an Enrollment**

| <b>Step</b>               | Task                              | <b>Action</b>                                                                                  | <b>Result</b>                                       |
|---------------------------|-----------------------------------|------------------------------------------------------------------------------------------------|-----------------------------------------------------|
| Start from PEP Home page. |                                   |                                                                                                |                                                     |
|                           | Access Cancel<br>Enrollment page. | Click Menu, then Provider<br>Enrollment, then Cancel<br>Fnrollment.                            | Cancel Enrollment page displays.                    |
| $\mathcal{P}$             | Enter enrollment<br>credentials.  | Enter your Application Tracking<br>Number (ATN) and enrollment<br>password, then click Submit. | The entered enrollment application is<br>cancelled. |

## **Detailed Steps:**

1. In the Provider Enrollment drop-down menu, click **Cancel Enrollment**.

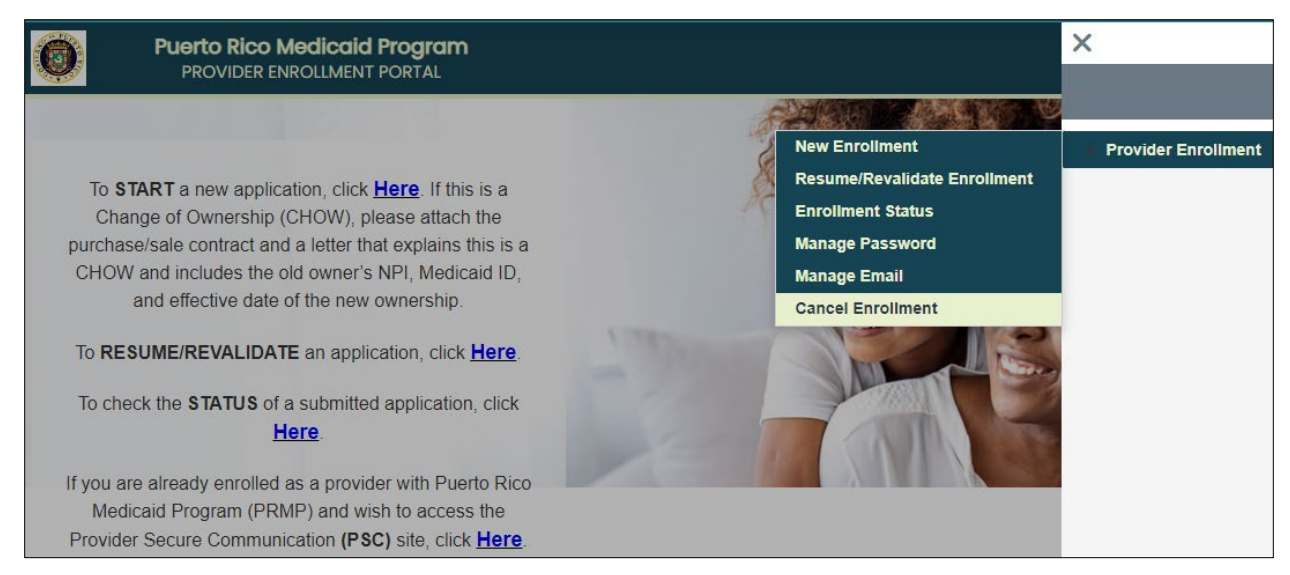

2. The Cancel Enrollment page displays. Enter your enrollment application's tracking number (ATN) and password created during your enrollment registration in the indicated fields.

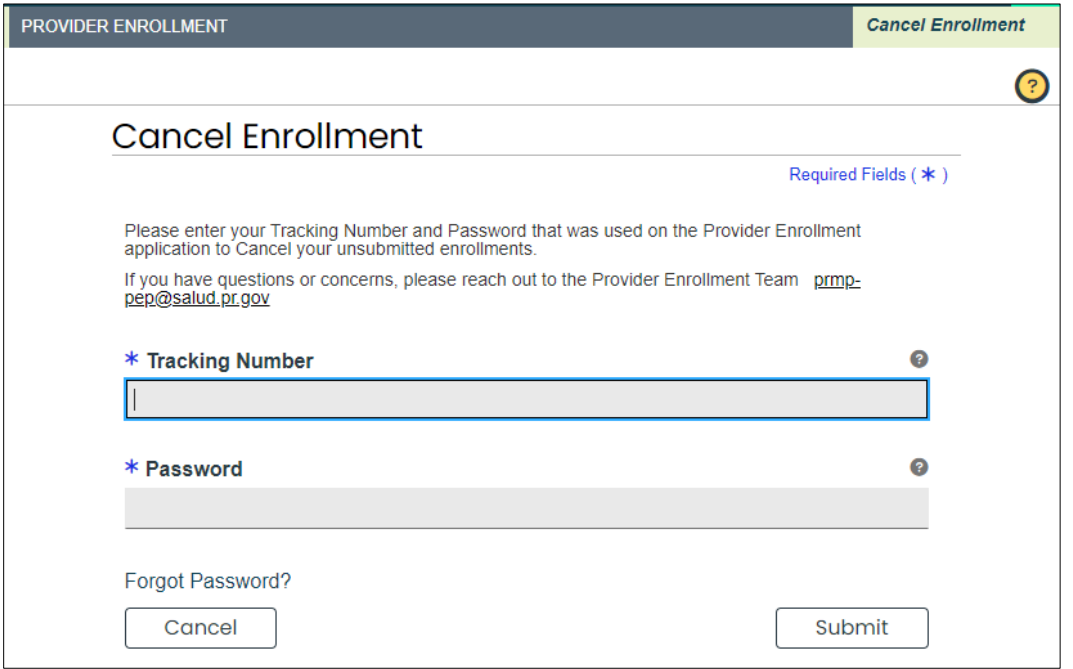

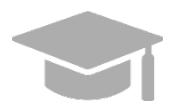

*FORGOT ENROLLMENT PASSWORD: To view the steps discussed in Section [2.2](#page-16-0) for a forgotten enrollment password, hold CTRL button and click [HERE.](#page-18-0)*

Click **Submit** once all required fields are completed.

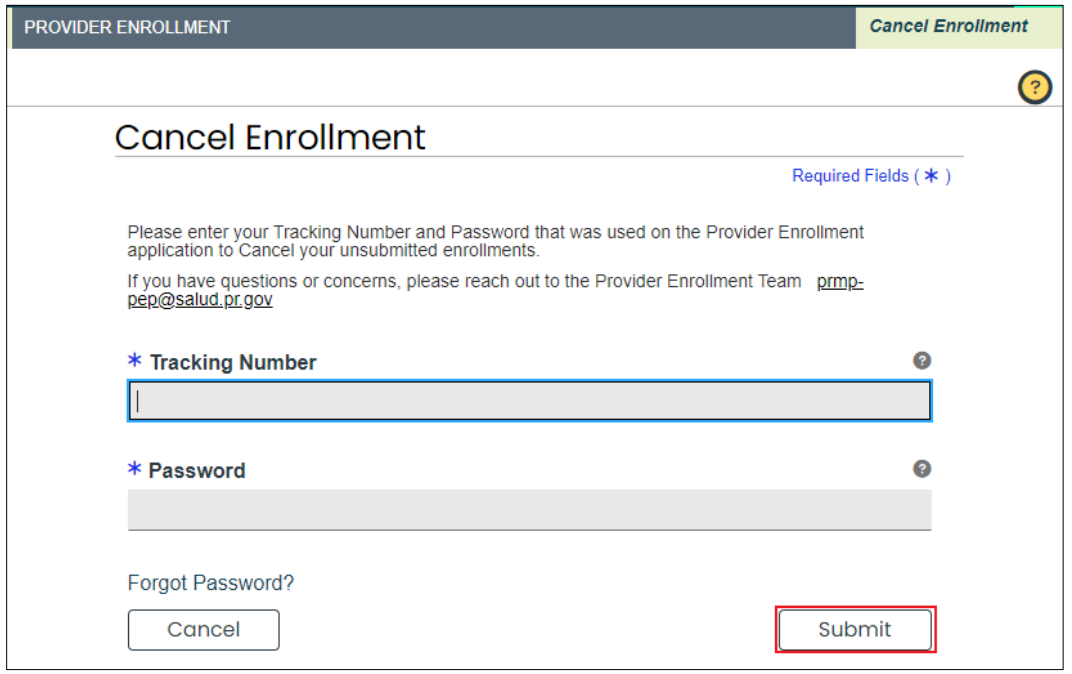

Click **YES** on the cancellation confirmation message.

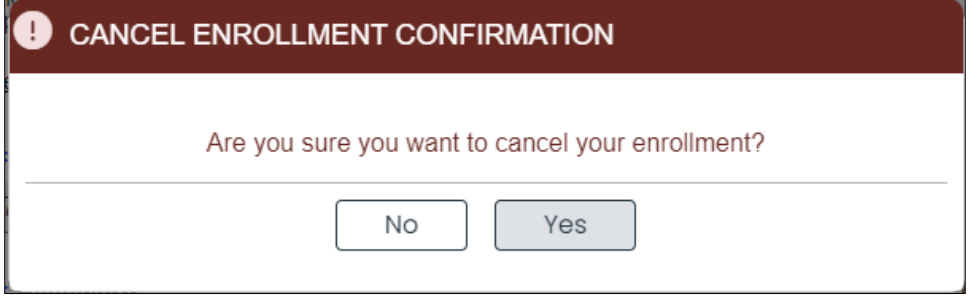

Your enrollment cancellation confirmation message will display. Click **OK**

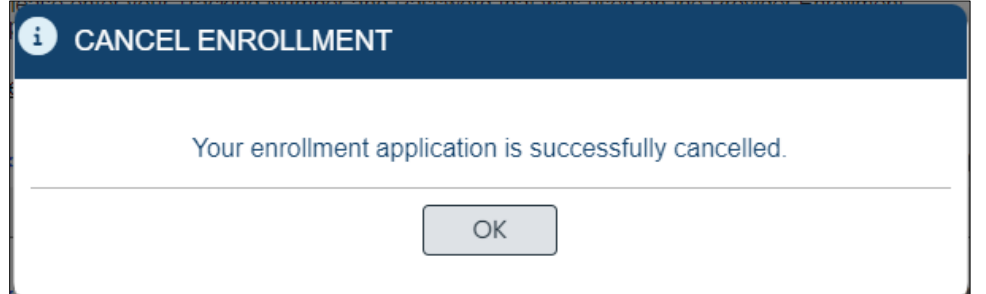

Version 6.0 Page 25 For Puerto Rico Medicaid Management Information System Use for the Puerto Rico Department of Health This document may not be used without the prior written permission by the Government of Puerto Rico © 2023 Gainwell Technologies

## <span id="page-28-0"></span>**2.5 Resume Enrollment**

You may Resume a partially completed enrollment application through the PEP Menu. This allows you to continue the enrollment process for a partially completed application. The Resume option allows you to complete an application that has not yet been submitted, or edit a returned application,

## <span id="page-28-1"></span>**Quick Reference – Resume Enrollment**

**Table 6 – Resume Enrollment**

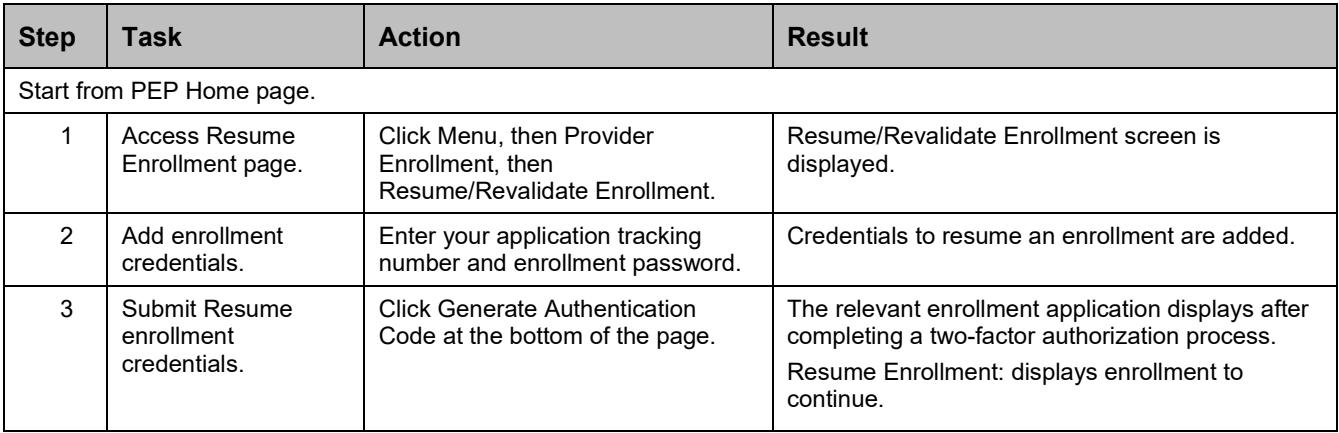

## **Detailed Steps**

1. In the Provider Enrollment drop-down menu, click **Resume/Revalidate Enrollment**.

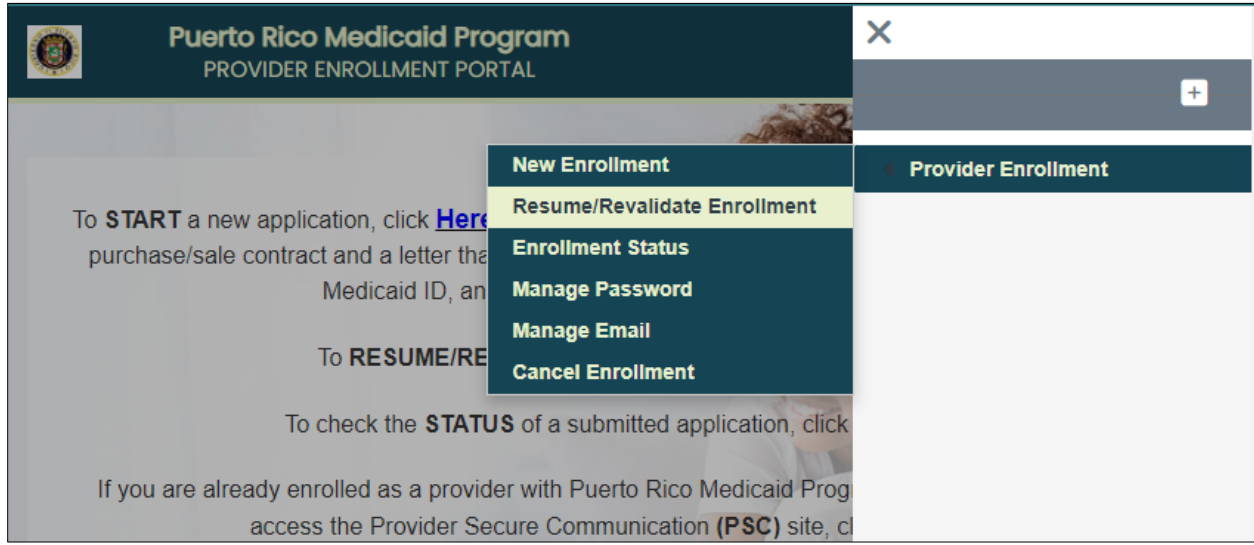

2. The Resume/Revalidate Enrollment page displays. Enter your enrollment application's tracking number (ATN) and password created during your enrollment registration in the indicated fields.

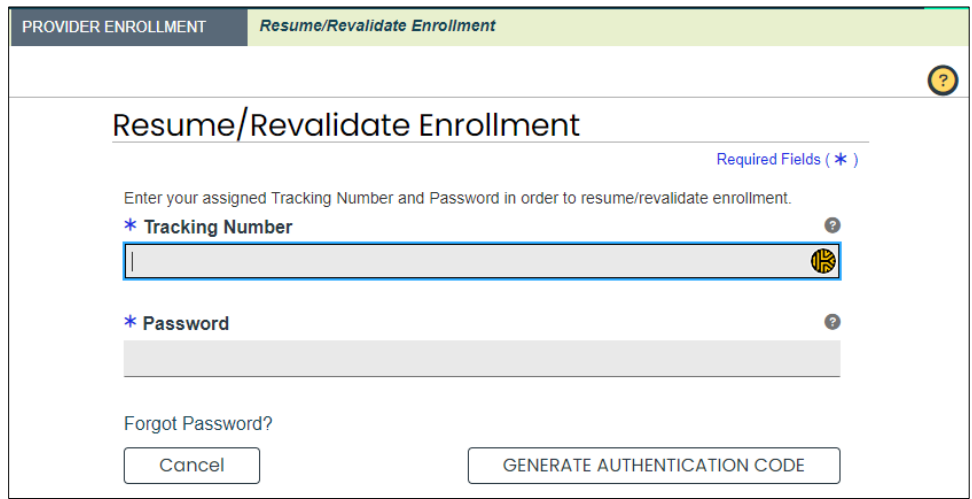

An authentication code will be emailed to the address you entered.

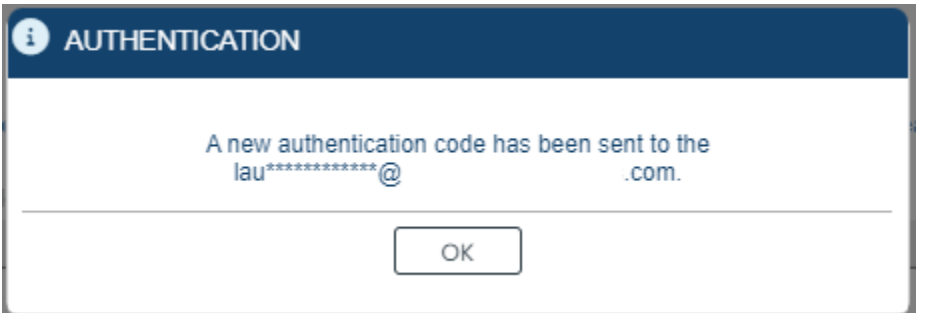

Enter it into the pop-up window.

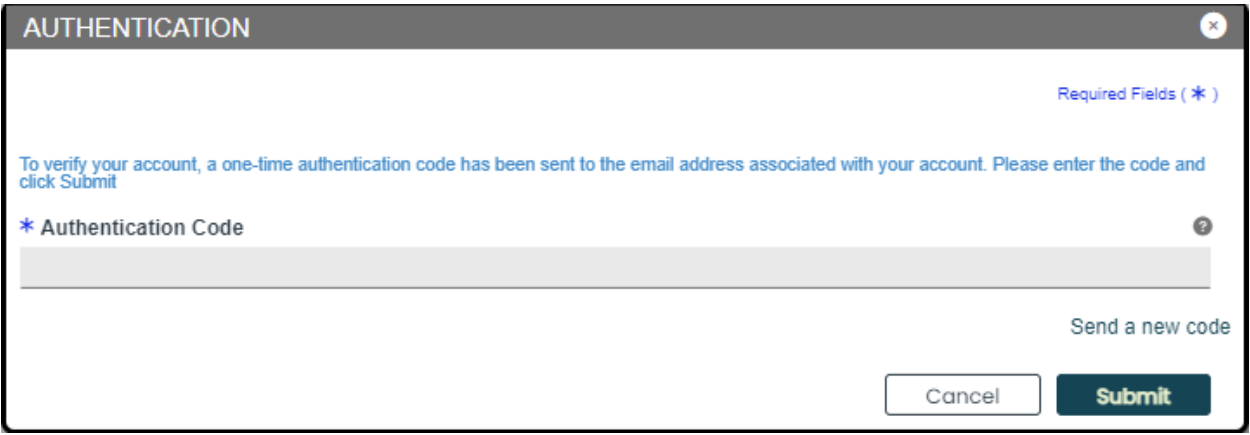

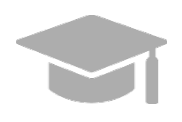

*FORGOT ENROLLMENT PASSWORD: To view the steps discussed in Section [2.2](#page-16-0) for a forgotten enrollment password, hold CTRL button and click [HERE.](#page-18-0) If you are resuming an enrollment application: The partially completed application displays, starting with the last step you had completed. You can resume completing the application.*

A new page displays enrollment application to resume the enrollment process.

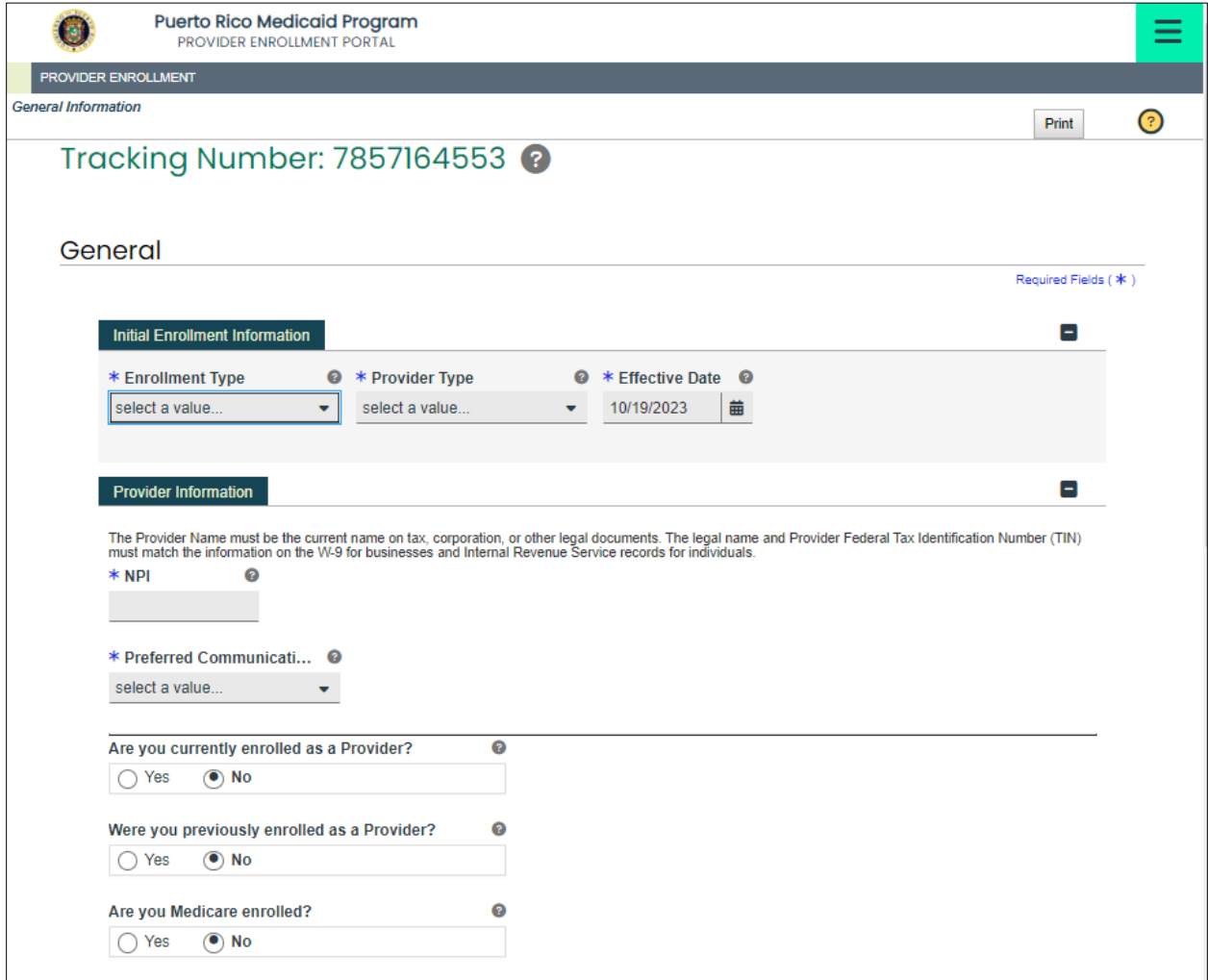

Click **YES** to confirm submission once all required fields are completed.

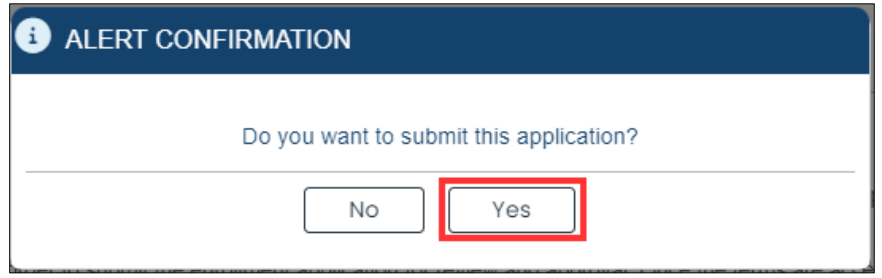

Your enrollment application confirmation will display on the next page.

For Puerto Rico Medicaid Management Information System Use for the Puerto Rico Department of Health This document may not be used without the prior written permission by the Government of Puerto Rico © 2023 Gainwell Technologies

#### Provider Enrollment Portal (PEP) Navigation Training Material – Reference Guide

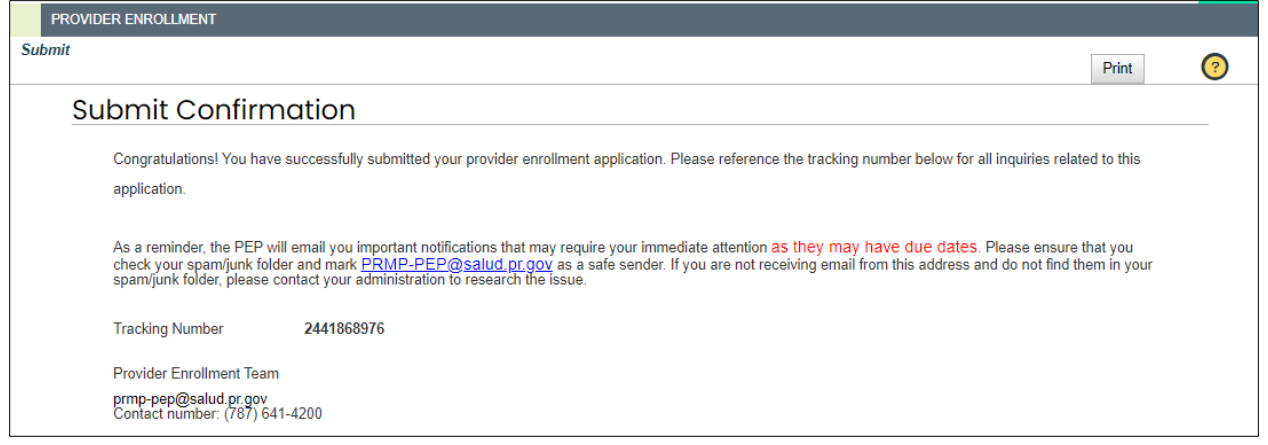

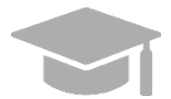

*ENROLLMENT STEPS: Section 3 of this Reference Guide contains a general overview of all enrollment steps. Hold the CTRL button and click [HERE](#page-44-0) to view Section 3.*

*To view the enrollment process steps in greater detail, including images of each step and requirements for your specific enrollment and provider type, refer to the Provider Enrollment Portal (PEP) Enrollment Steps Reference Guide for your enrollment type.*

*NOTE: Medicare information is no longer collected, and Medicare Panel will no longer display*

## <span id="page-32-0"></span>**2.6 Revalidate Enrollment**

The PRMMIS Provider Revalidation process begins 100 days prior to an active provider's Medicaid Agreement End Date. A new Revalidation ATN is created for Provider to login their revalidation application in PEP. The Revalidation ATN and password are available in PSC inbox.

Each active Service Location will be required to complete Revalidation independently and will receive a separate ATN and password for each service location. Once the Revalidation process initiates for an MCD, PSC will lock down provider demographic changes during the time a provider is in Revalidation.

Revalidation is required every 5 years for Physicians. Non-Physicians with Medicaid Agreement Effective Date prior to 1-Jan-2023 will be required to revalidate in 4 years. Non-physicians Medicaid Agreement Effective Date after on or after 1-Jan-2023 will be required to revalidate every 3 years.

## <span id="page-32-1"></span>**Quick Reference – Revalidate Enrollment**

<span id="page-32-2"></span>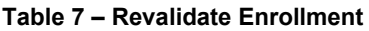

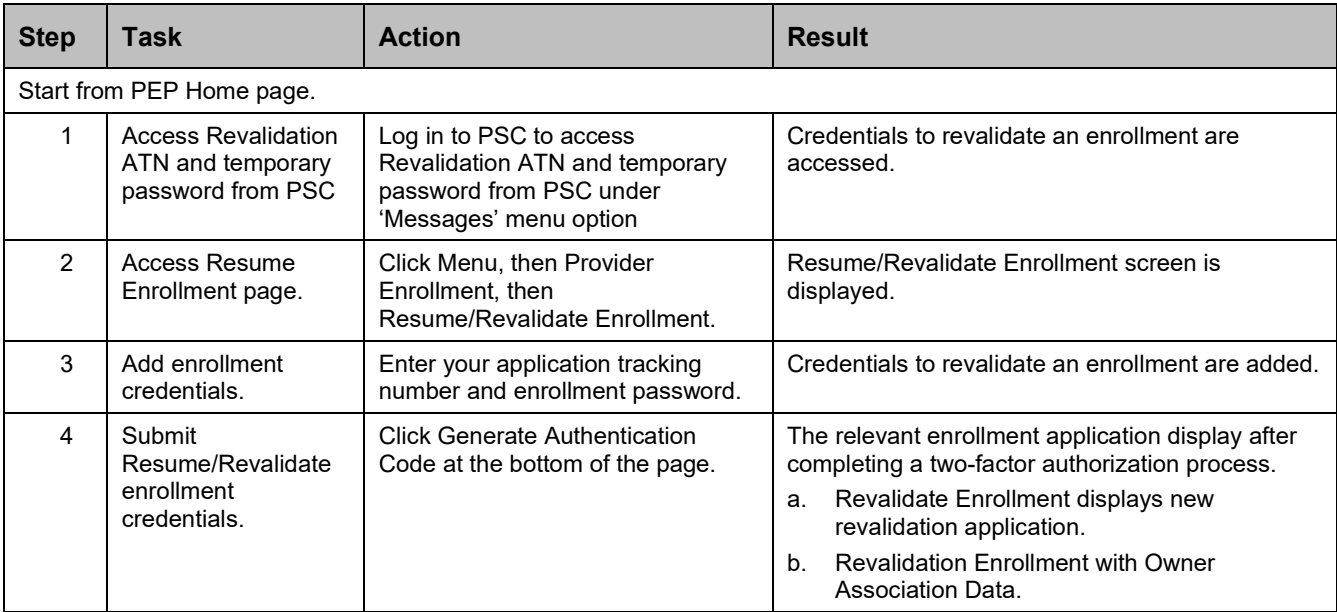

## **Detailed Steps**

1. Access Revalidation ATN and temporary password from PSC under 'Messages' menu option:

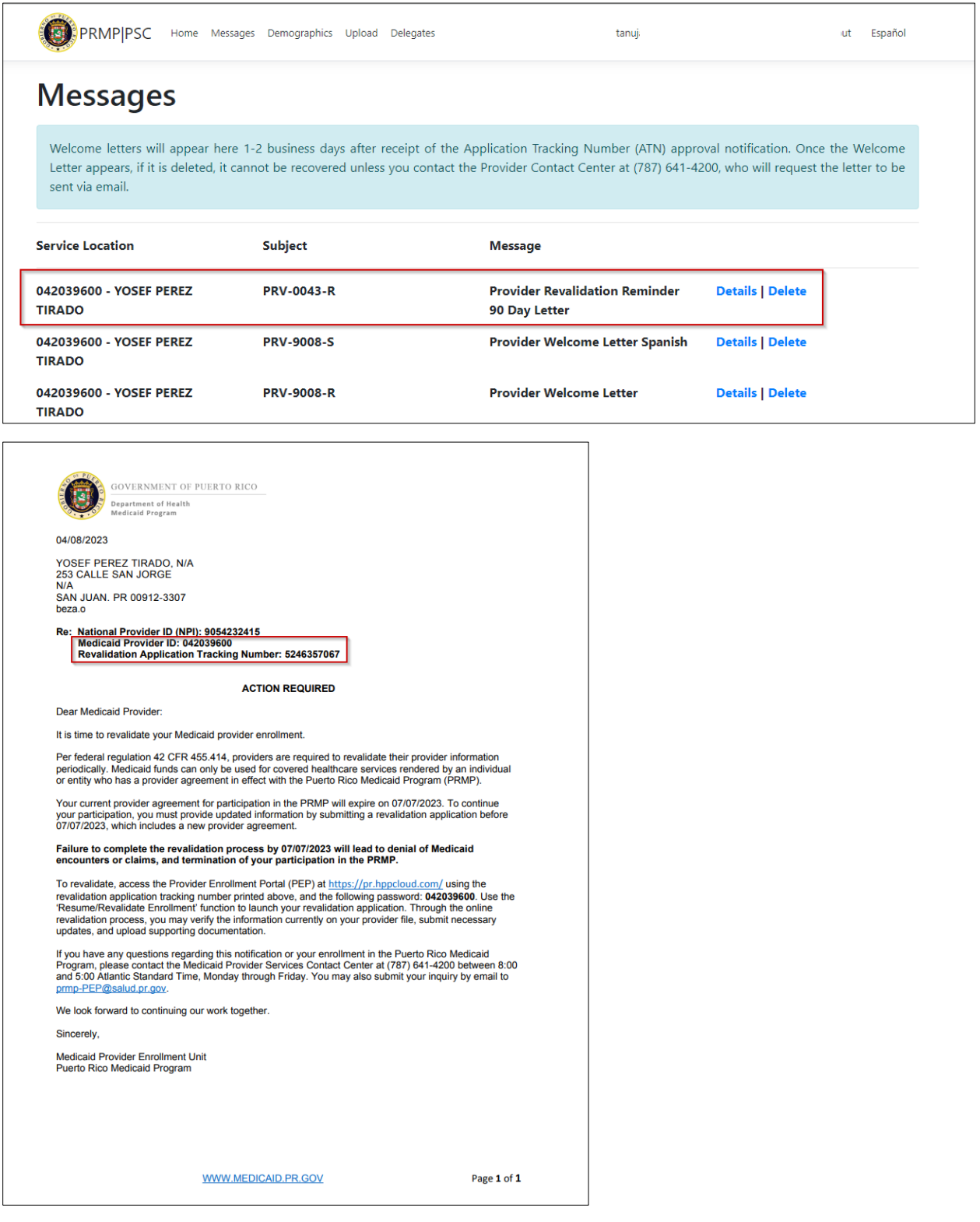

#### Version 6.0 Page 31

For Puerto Rico Medicaid Management Information System Use for the Puerto Rico Department of Health This document may not be used without the prior written permission by the Government of Puerto Rico © 2023 Gainwell Technologies

2. In the Provider Enrollment dropdown, click **Resume/Revalidate Enrollment**.

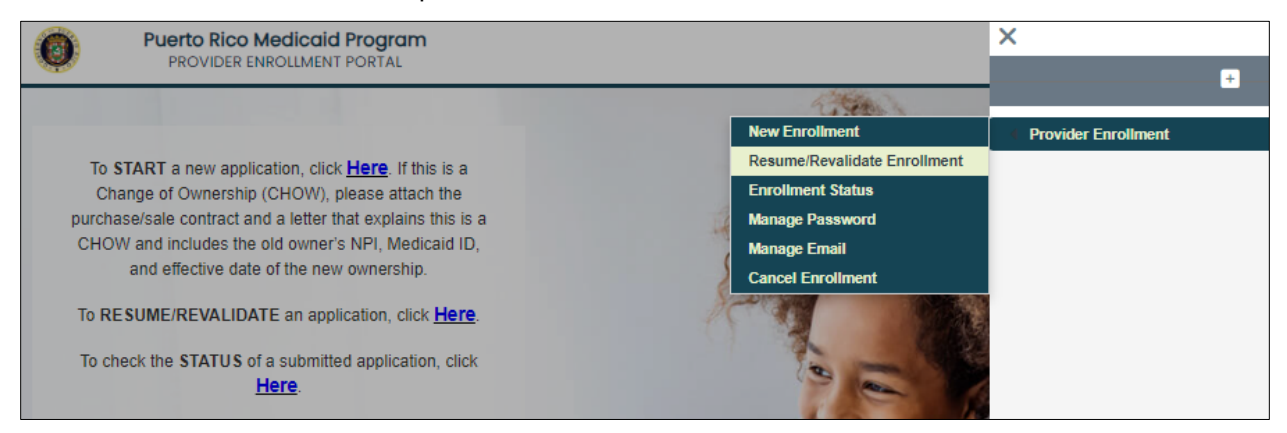

3. Error message will be displayed to a terminated provider, expired provider, or if the ATN is no longer accessible.

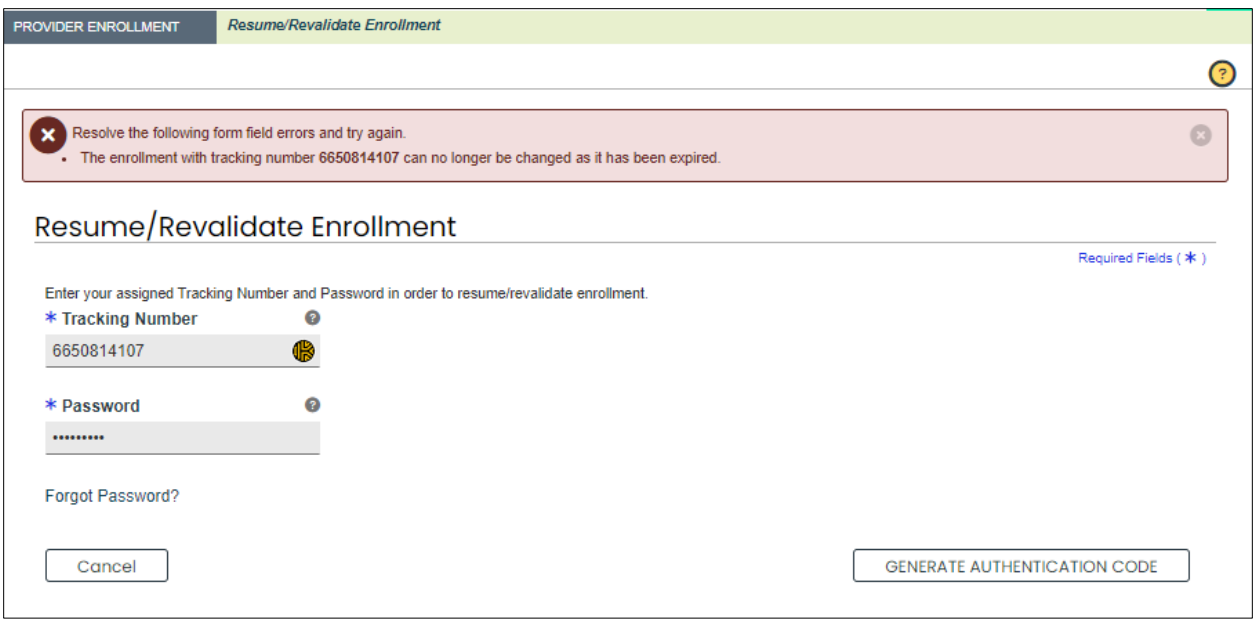

4. All Revalidation applications will first need to go through 'Manage Password' to reset their password before they can begin their PEP Revalidation application.

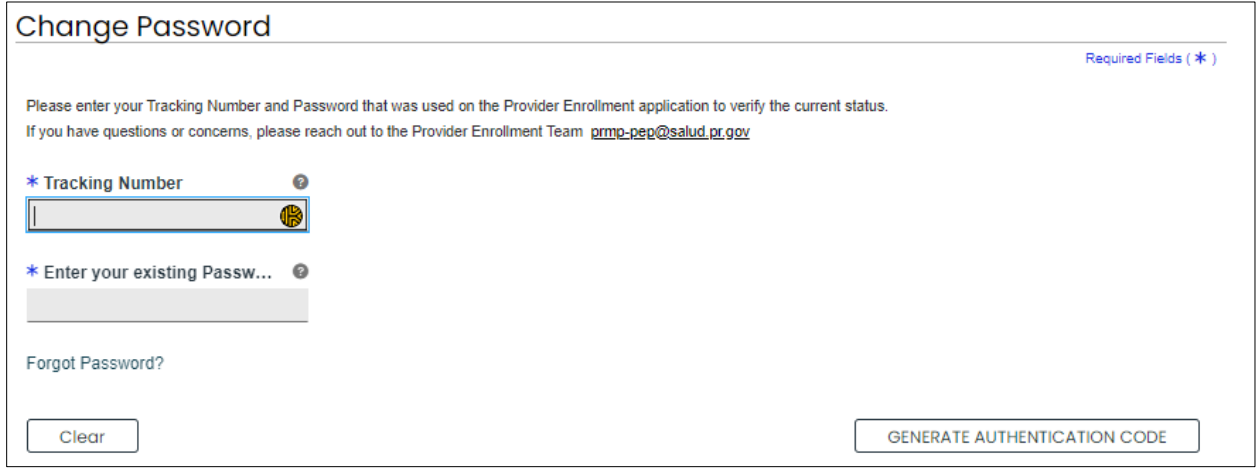

5. Enter your Revalidation ATN from PRV-0043-R letter from PSC and new password created from 'manage password' step.

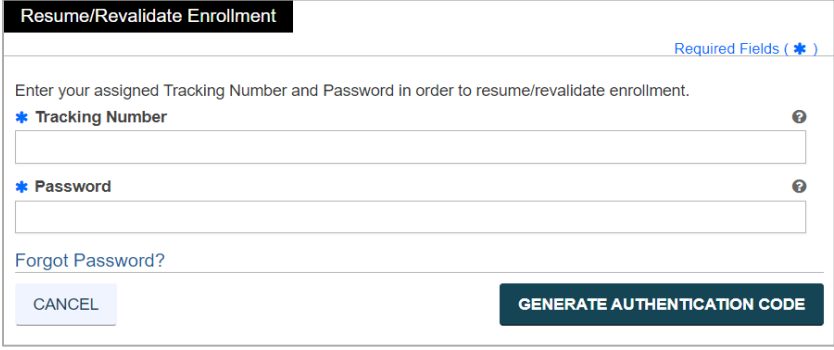

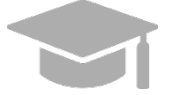

*FORGOT ENROLLMENT PASSWORD: To view the steps discussed in Section [2.2](#page-16-0) for a forgotten enrollment password, hold CTRL button and click [HERE.](#page-18-0)*

6. Click **Generate Authentication Code** at the bottom of the page to submit your credentials.

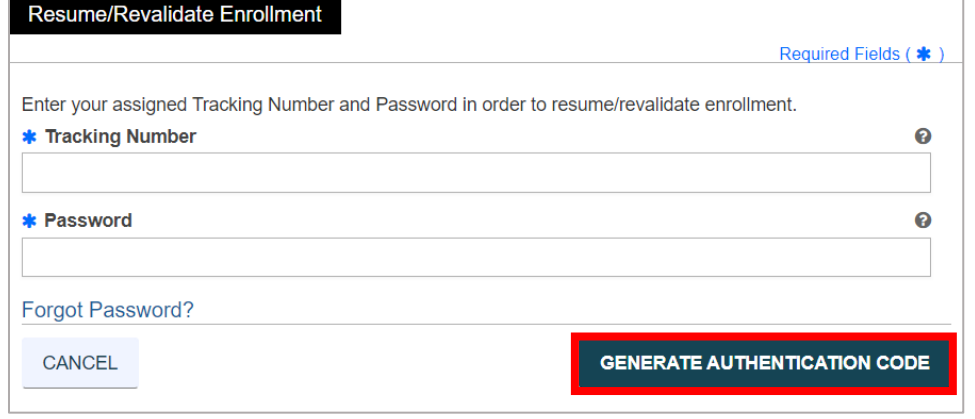

Version 6.0 Page 33

For Puerto Rico Medicaid Management Information System Use for the Puerto Rico Department of Health This document may not be used without the prior written permission by the Government of Puerto Rico © 2023 Gainwell Technologies

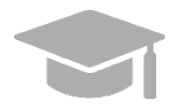

*NOTE: After clicking the Generate Authentication Code button, you will have to complete a two-factor authorization process to continue to the next page.*

A new page displays the relevant enrollment application.

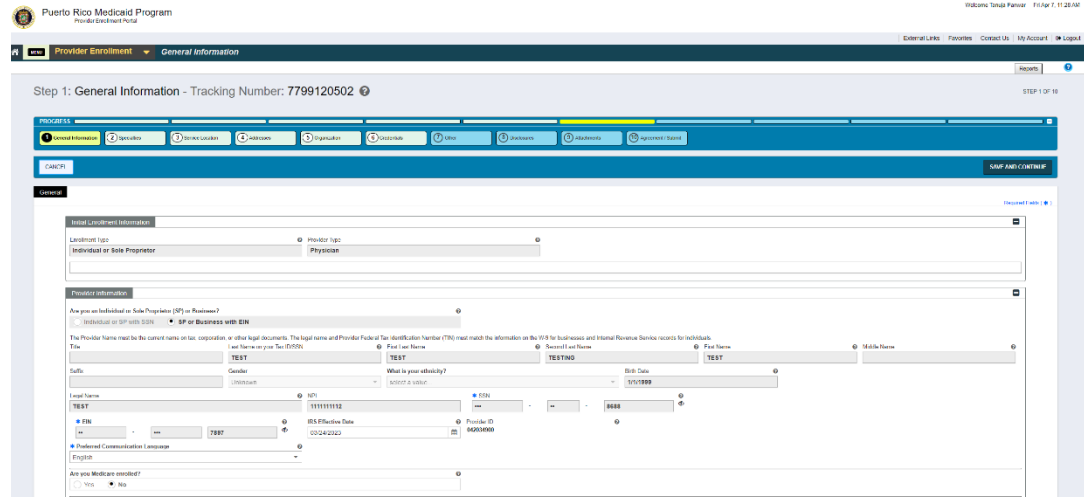

a. If you are **revalidating an enrollment**: The new revalidation application displays.

The application steps will be pre-populated with the following data obtained from previous enrollment(s):

- General page (Initial Enrollment Information and Provider Information panels)
- Specialties
- Addresses (including Hours of Operation)
- Organization
- Associations
- Credentials
- Provider Type
- Others

The application also displays grayed-out fields that are filled with information from the previous enrollment application.

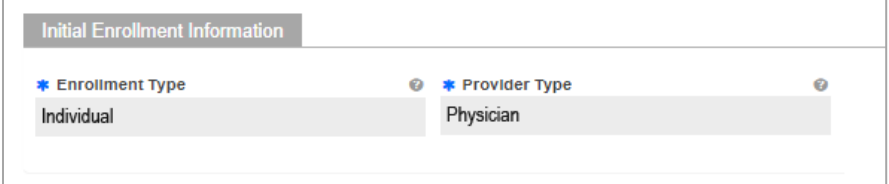

**NOTE:** These fields are read-only and cannot be modified during the revalidation process. If modification is needed, contact customer service.

For Puerto Rico Medicaid Management Information System Use for the Puerto Rico Department of Health This document may not be used without the prior written permission by the Government of Puerto Rico © 2023 Gainwell Technologies

Read-only fields can include:

- Enrollment type
- Provider type
- Birth date (if applicable)
- NPI
- SSN (if applicable)
- EIN (if applicable)
- Legal name
- Tax name

You may update any fields that are not grayed out (i.e., white fields).

Review each application page before submitting to ensure that all questions are answered, and any incorrect information has been updated.

b. Revalidation Enrollment Disclosures:

When you get to the Disclosure page you will see the following Disclosure Forms under the Disclosure Form Column. The Status Column will show the word **New**. This is a **button**, and the user is required to click on it to finish the disclosure.

- Provider Self Disclosure
- Sub-Contractor Disclosure
- Ownership and Control Interest
- Managing Employees
- Business Transaction

Disclosure information is not pre-populated during revalidation and would need to be entered again during revalidation in PEP.

Below is an example for entering information in Ownership and Control Interest Disclosure:

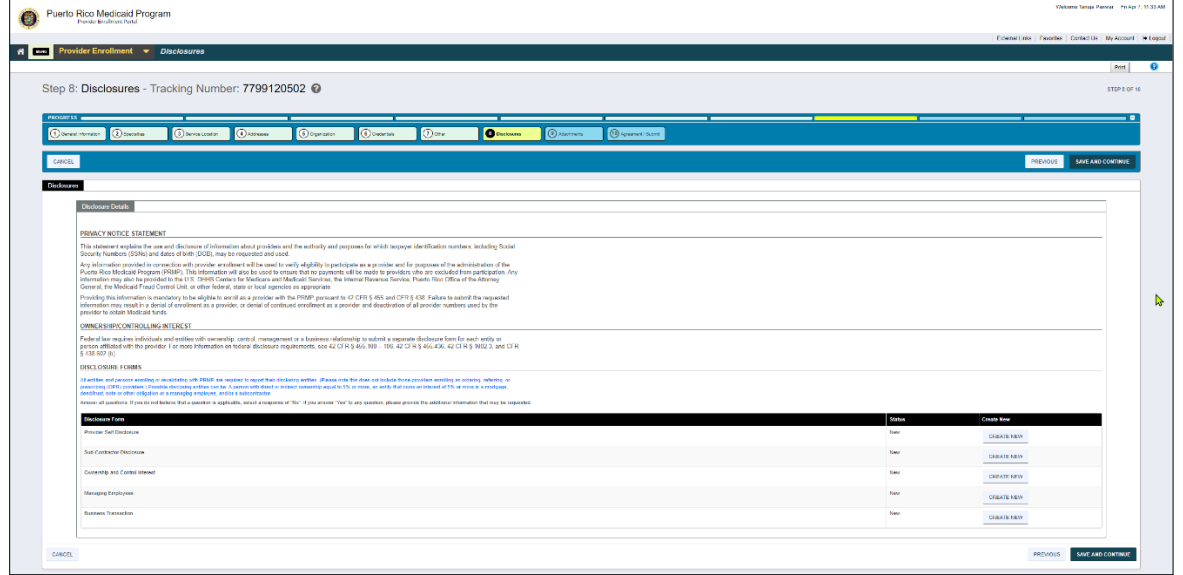

For Puerto Rico Medicaid Management Information System Use for the Puerto Rico Department of Health This document may not be used without the prior written permission by the Government of Puerto Rico © 2023 Gainwell Technologies

The View Ownership and Control Interest subpanel will be displayed after the **Create New** button is clicked.

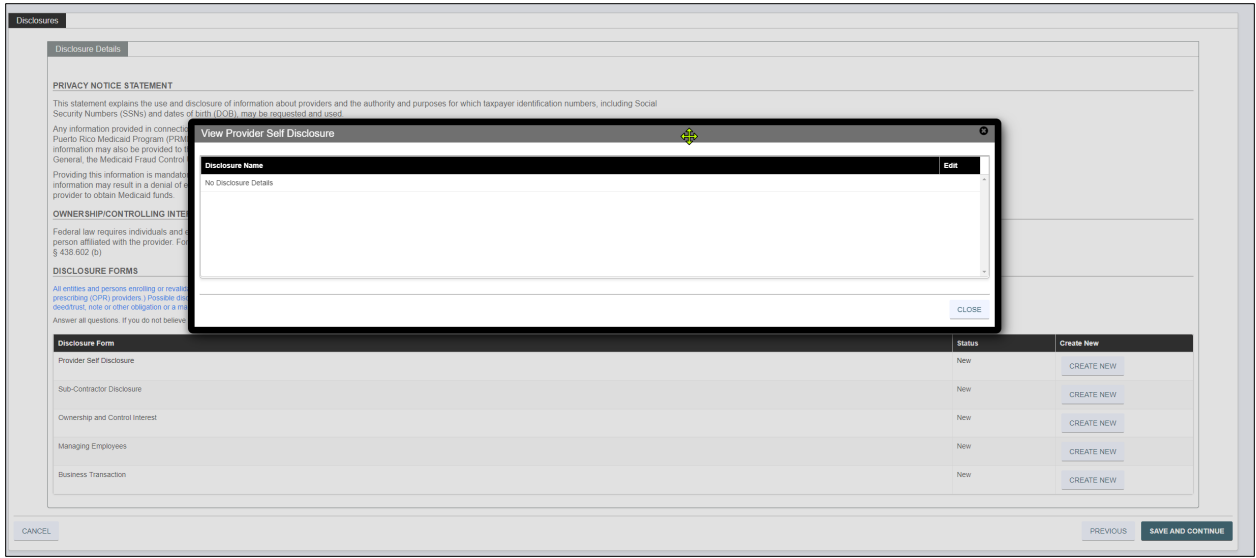

When you click the 'CREATE NEW' button, the panel will open for the Ownership and Control Interest form, enter all required information, and click save. All disclosures will need to be completed to proceed to next step in the application.

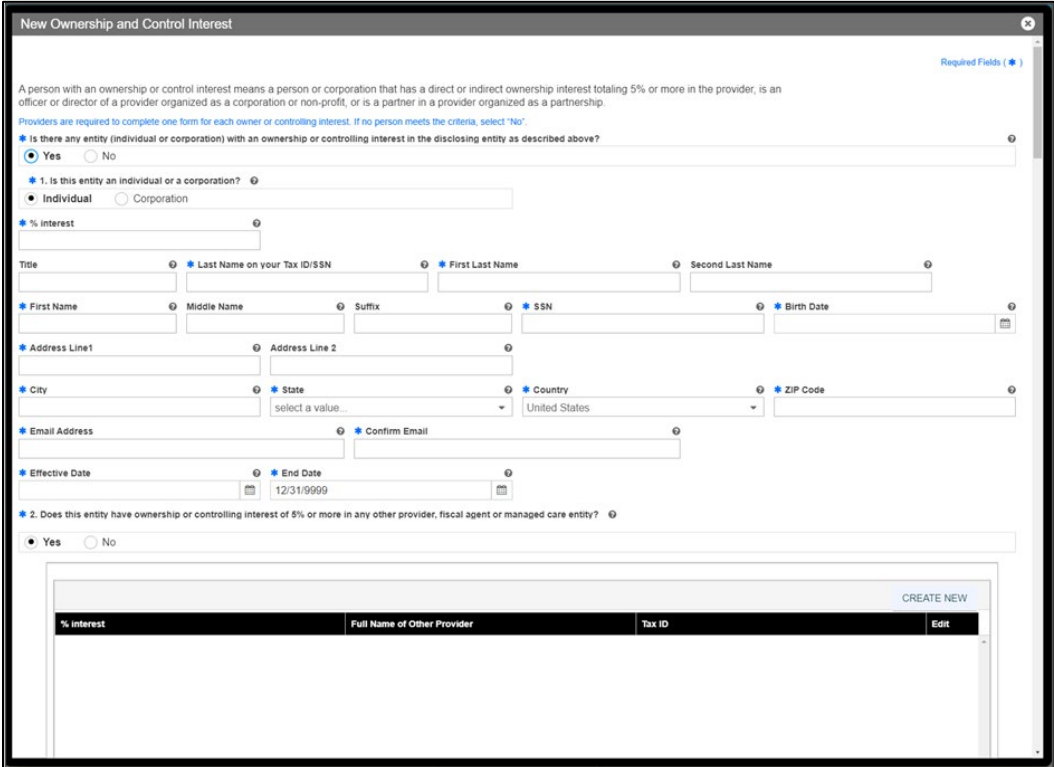

For Puerto Rico Medicaid Management Information System Use for the Puerto Rico Department of Health This document may not be used without the prior written permission by the Government of Puerto Rico © 2023 Gainwell Technologies

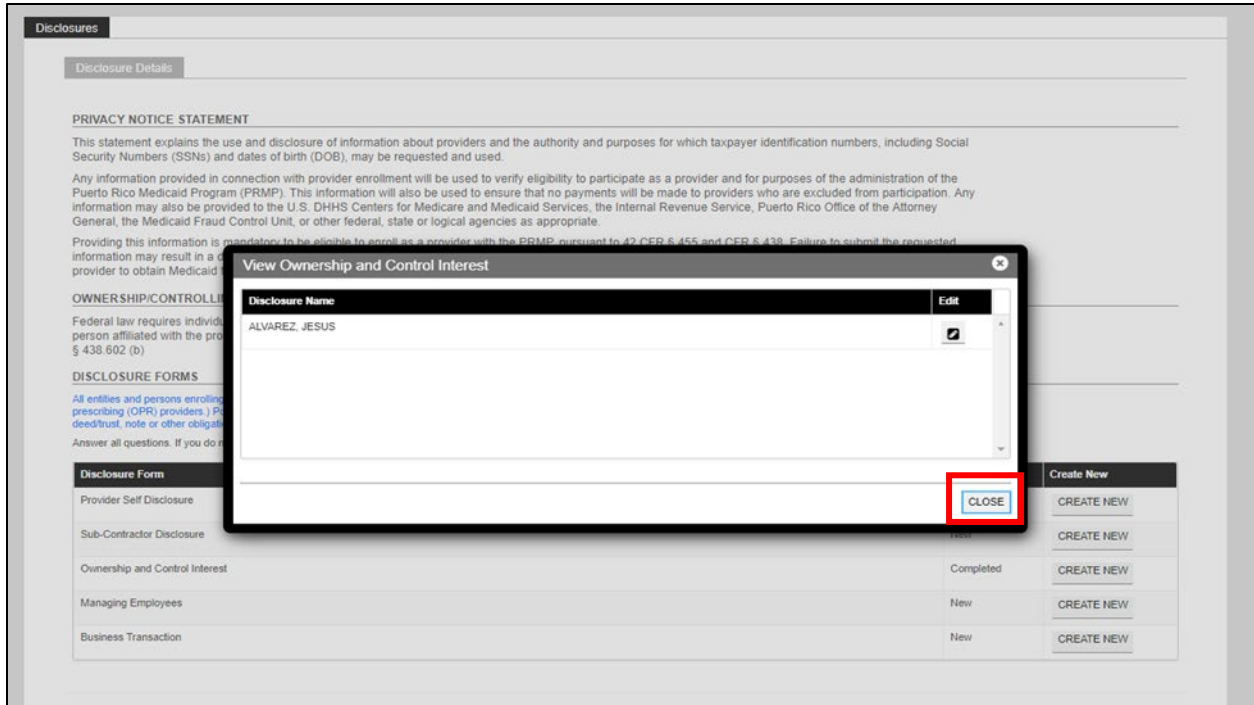

The disclosure for Ownership and Control Interest will be marked complete and you can continue with the enrollment.

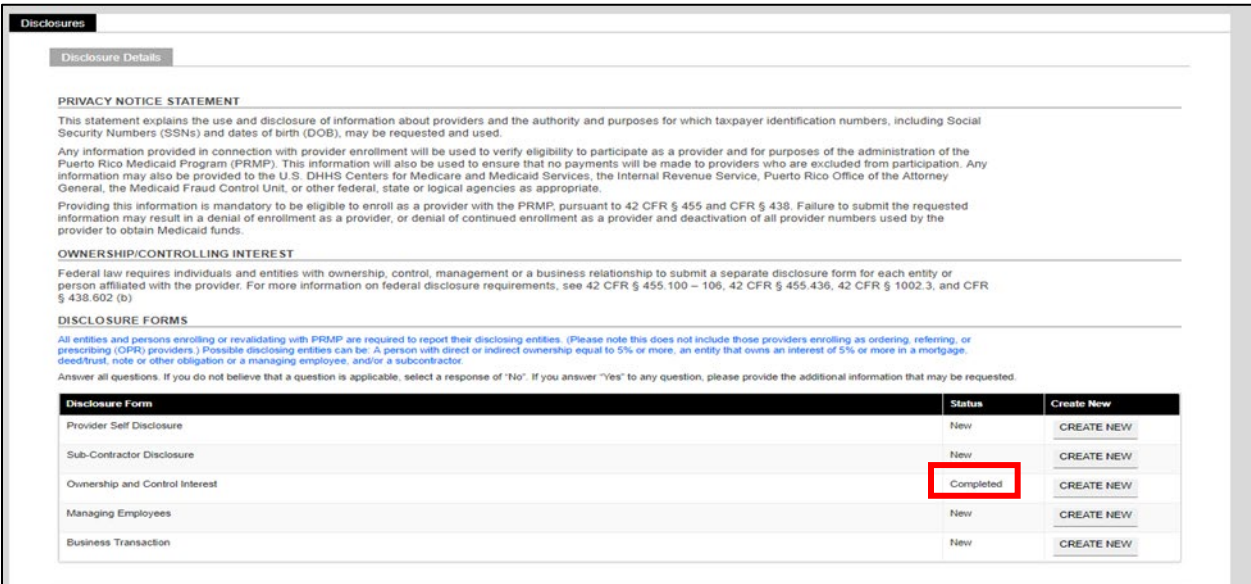

Once each section is filled in all disclosures will be marked complete. You will be able to add attachments and then submit the application. Once it is submitted an email is sent with this information.

You may also go to the enrollment status menu option and enter the ATN and password to see the status of the revalidation enrollment.

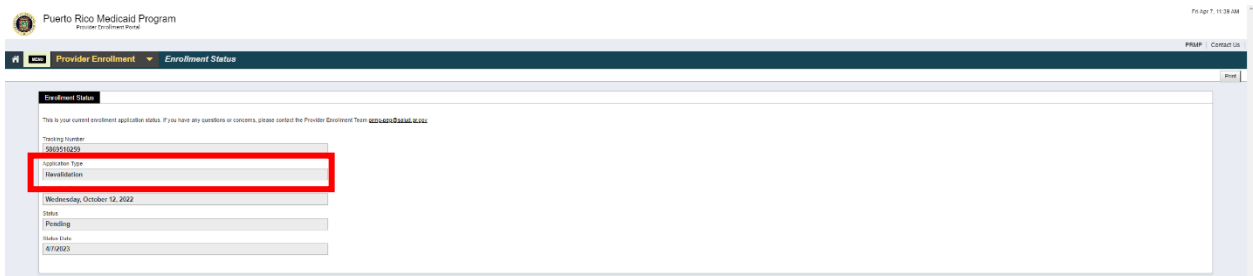

## <span id="page-41-0"></span>**2.7 Enrollment Status**

Once the enrollment application is submitted, you can verify the status of your enrollment application through the PEP.

## <span id="page-41-1"></span>**Quick Reference – Enrollment Status**

#### <span id="page-41-2"></span>**Table 8 – Enrollment Status**

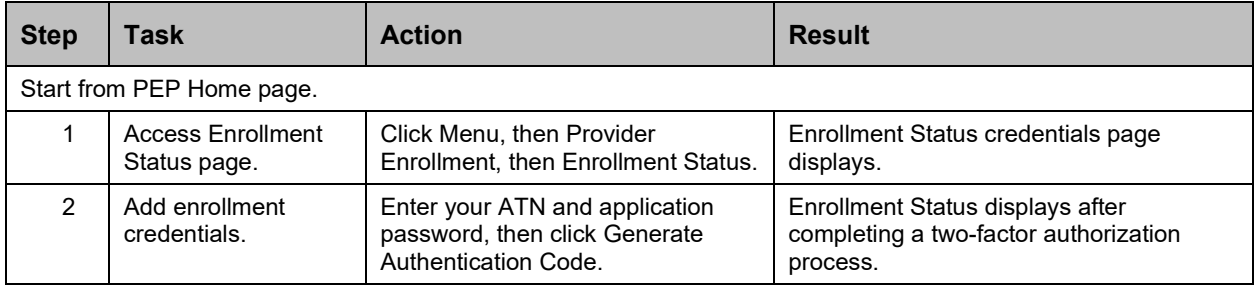

## **Detailed Steps**

1. In the Provider Enrollment dropdown, click **Enrollment Status**.

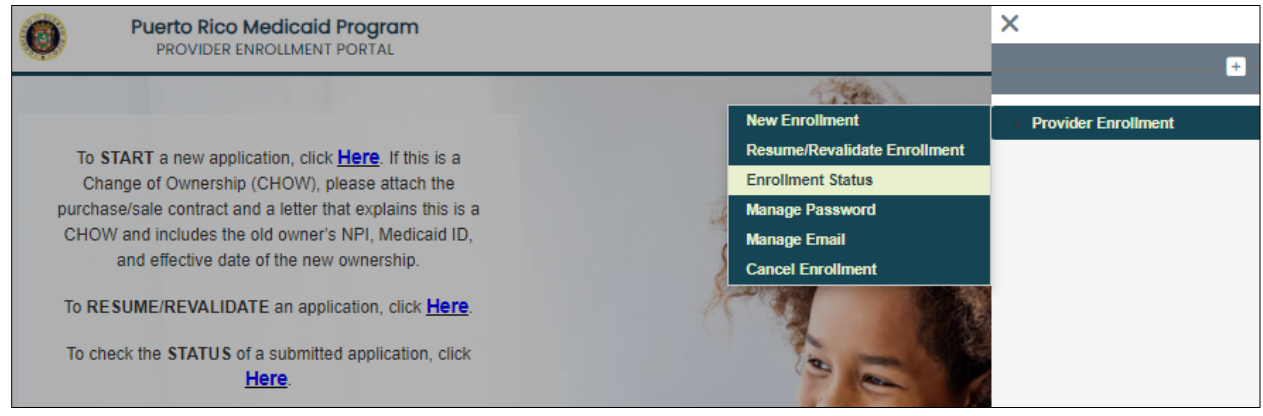

2. The Enrollment Status credentials page displays. Enter your enrollment application's tracking number and password created during your enrollment registration in the indicated fields.

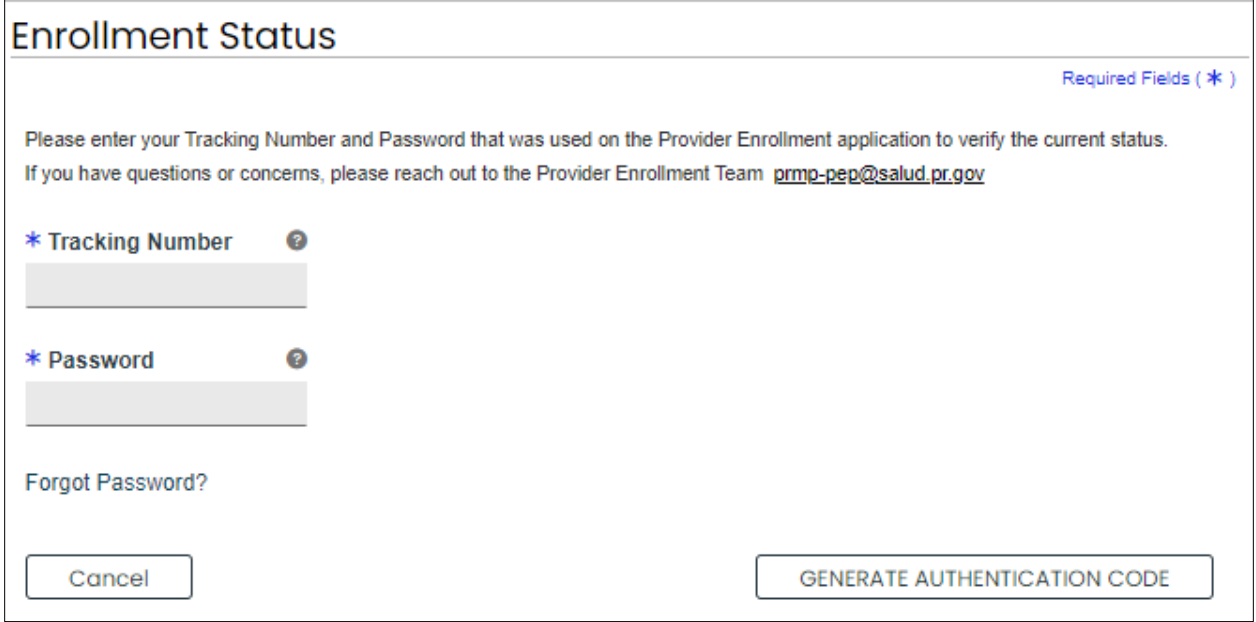

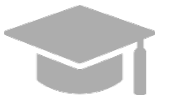

*FORGOT ENROLLMENT PASSWORD: To view the steps discussed in Section [2.2](#page-16-0) for a forgotten enrollment password, hold CTRL button and click [HERE.](#page-18-0)*

Click **Generate Authentication Code** once all required fields are completed.

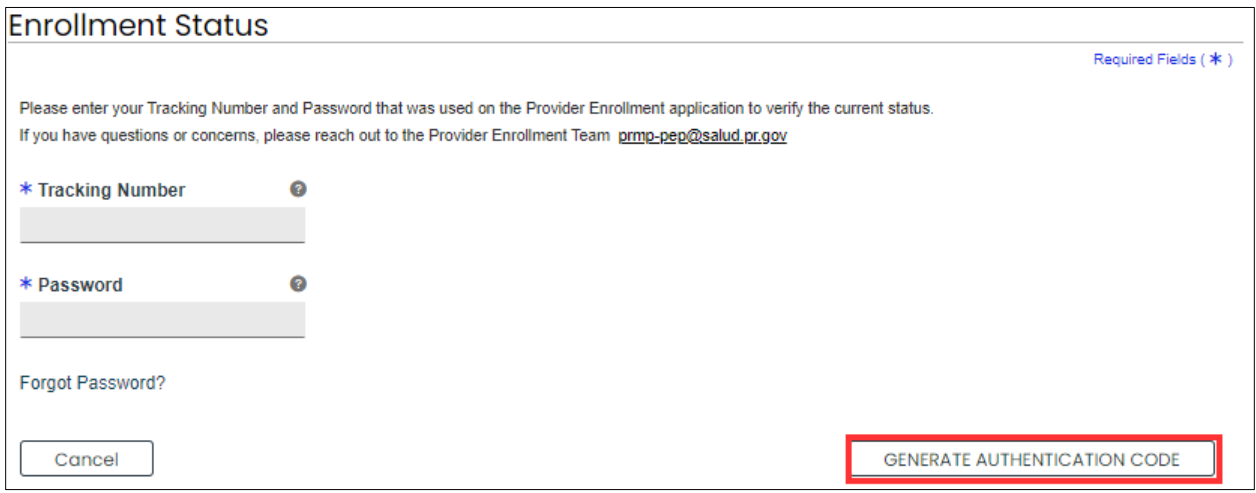

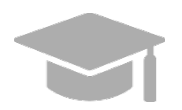

*NOTE: After clicking the Generate Authentication Code button, you will have to complete a two-factor authorization process to continue to the next page.*

Your application's Enrollment Status displays.

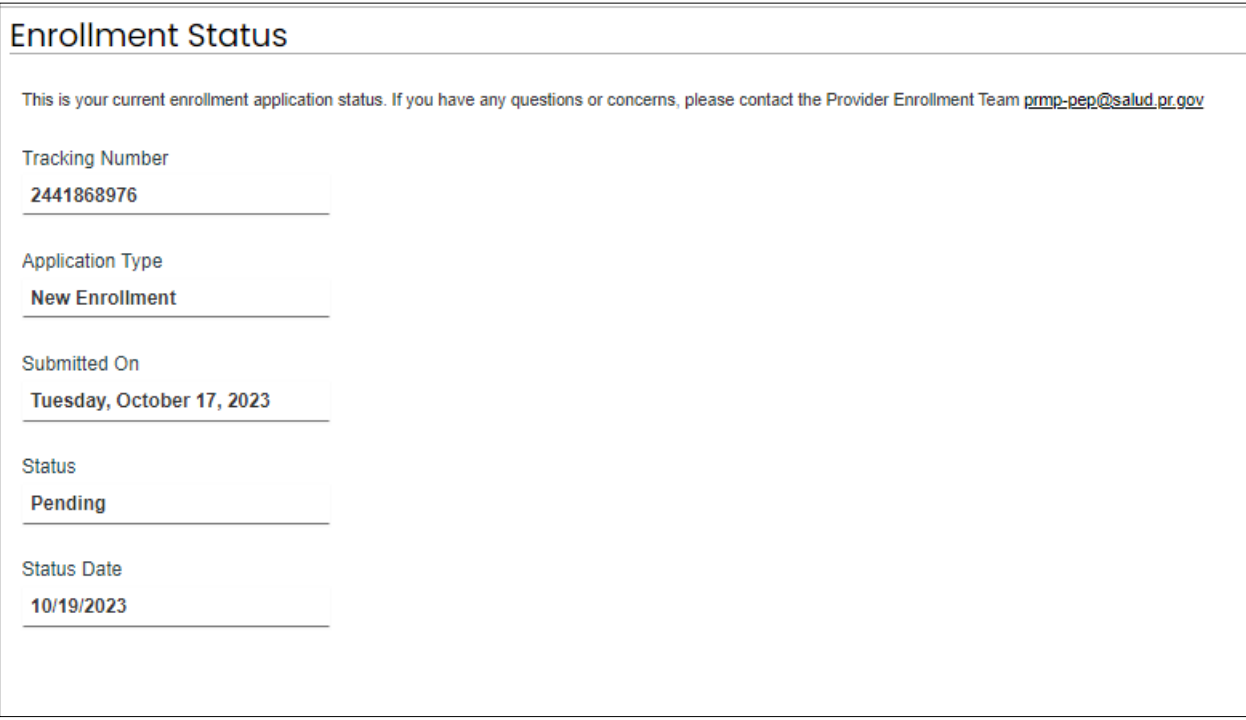

**NOTE:** If you have questions regarding your enrollment in the Puerto Rico Medicaid Program  $\overline{(PRMP)}$ , please submit your inquiry by email to [prmp-pep@salud.pr.gov](mailto:prmp-pep@salud.pr.gov) OR contact the Medicaid Provider Enrollment Unit at (787) 641-4200.

# <span id="page-44-0"></span>**3 Enrollment Process Overview**

The enrollment process in PEP has various steps that you must complete in order to submit your enrollment application. Below is a flowchart demonstrating the overall enrollment process steps in chronological order as they may appear in your enrollment, followed by a general description of each enrollment step.

**NOTE:** To view the enrollment process steps described in greater detail, including images of each step and requirements for your specific enrollment and provider type, refer to the Provider Enrollment Portal (PEP) Enrollment Steps Reference Guide for your enrollment type.

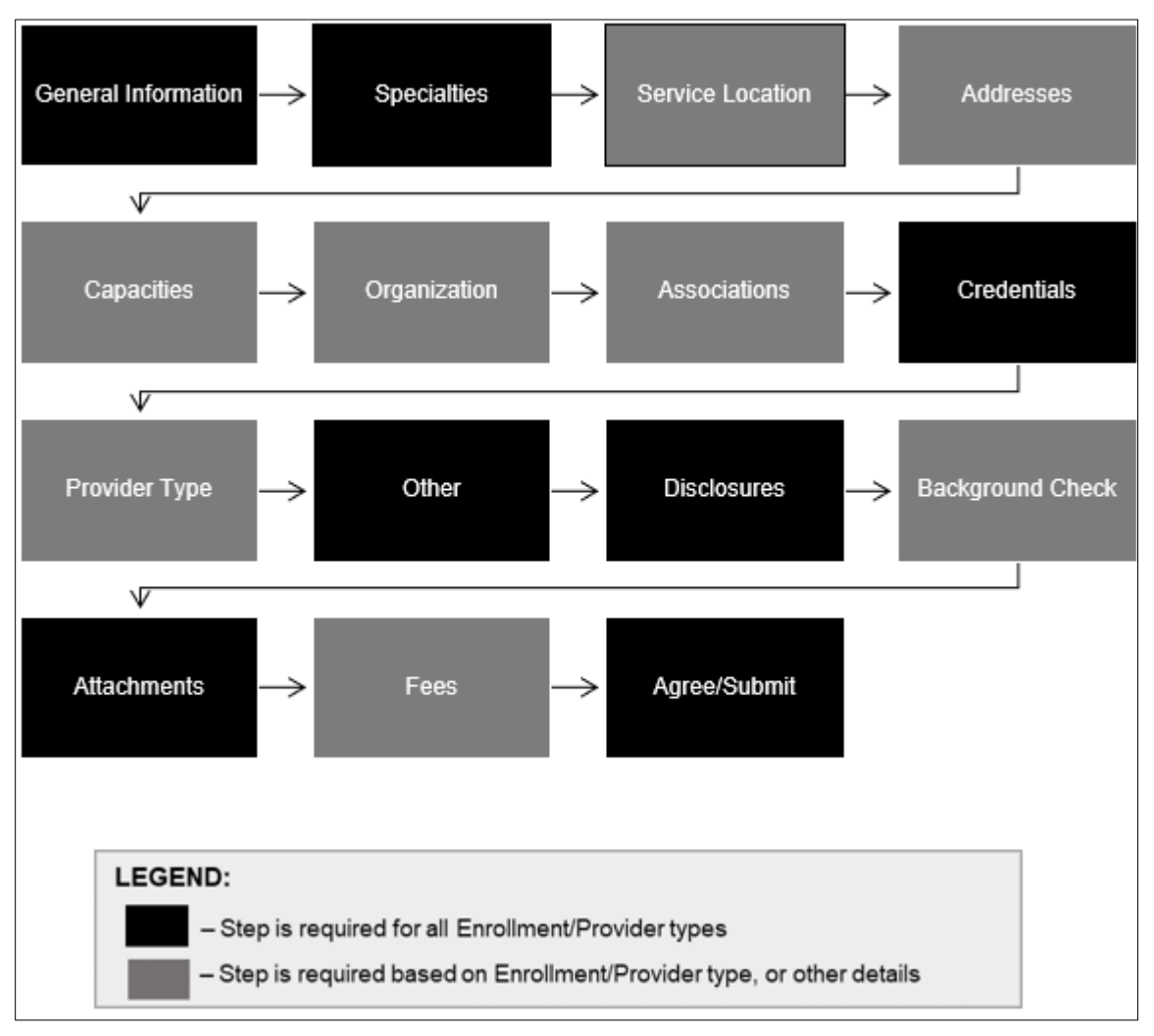

## <span id="page-44-1"></span>**3.1 Enrollment Process Flowchart**

## <span id="page-45-0"></span>**3.2 Enrollment Steps Description**

- 1. **General Information** Choose your enrollment and provider type and add general information pertaining to your enrollment. Information added in this step includes provider information, general credential information, contact information, and home address.
- 2. **Specialties** Add specialties and taxonomies for the provider type that you selected in the General Information step.
- 3. **Service Location** Add the service location address and all information related to that address (phone number, hours of operation, service address information, etc.).
- 4. **Addresses** If applicable, add additional address types apart from the Service Location address. Examples include Pay To and Mail To addresses.
- 5. **Capacities** Add additional specialty details, if determined to be required by your provider type and specialty disclosed in previous steps.
- 6. **Organization** If applicable, add organizational details such as organization type and tax classifications.
- 7. **Associations** If applicable, disclose individual or group associations for your enrollment type. This step is optional and is limited to adding associations with providers that are already enrolled.
- 8. **Credentials** Add all relevant licensure and Medicare participation information. Credentials can include Degree, License, DEA, Medicare, and Medicaid.
- 9. **Provider Type** If applicable, add provider type required credentials. Provider credentials can include CLIA, Bed Information, Level of Maternal Care, Surety Bond information, and Collaborating Physician.
- 10. **Other** Add additional required credentials. Other credentials can include Languages, Certifications, Facility Accreditations, Additional Information, and Malpractice Information.
- 11. **Disclosures** Complete the disclosure forms displayed, which can include Provider Self Disclosure, Sub-Contractor Disclosure, Ownership and Control Interest, Managing Employees, and Business Transaction.
- 12. **Background Check** View additional requirements for high-risk Providers.
- 13. **Attachments** Add the required supporting documentation listed for your enrollment application.
- 14. **Fees** If applicable, answer application fee questions and pay the amount due.
- 15. **Agreement/Submit** Accept the terms and conditions contained within the Provider Agreement and review the information displayed. Once this is completed, obtain a verification code and submit your enrollment.